# PHANTOM 2 VISION+ 用户手册

2015.01

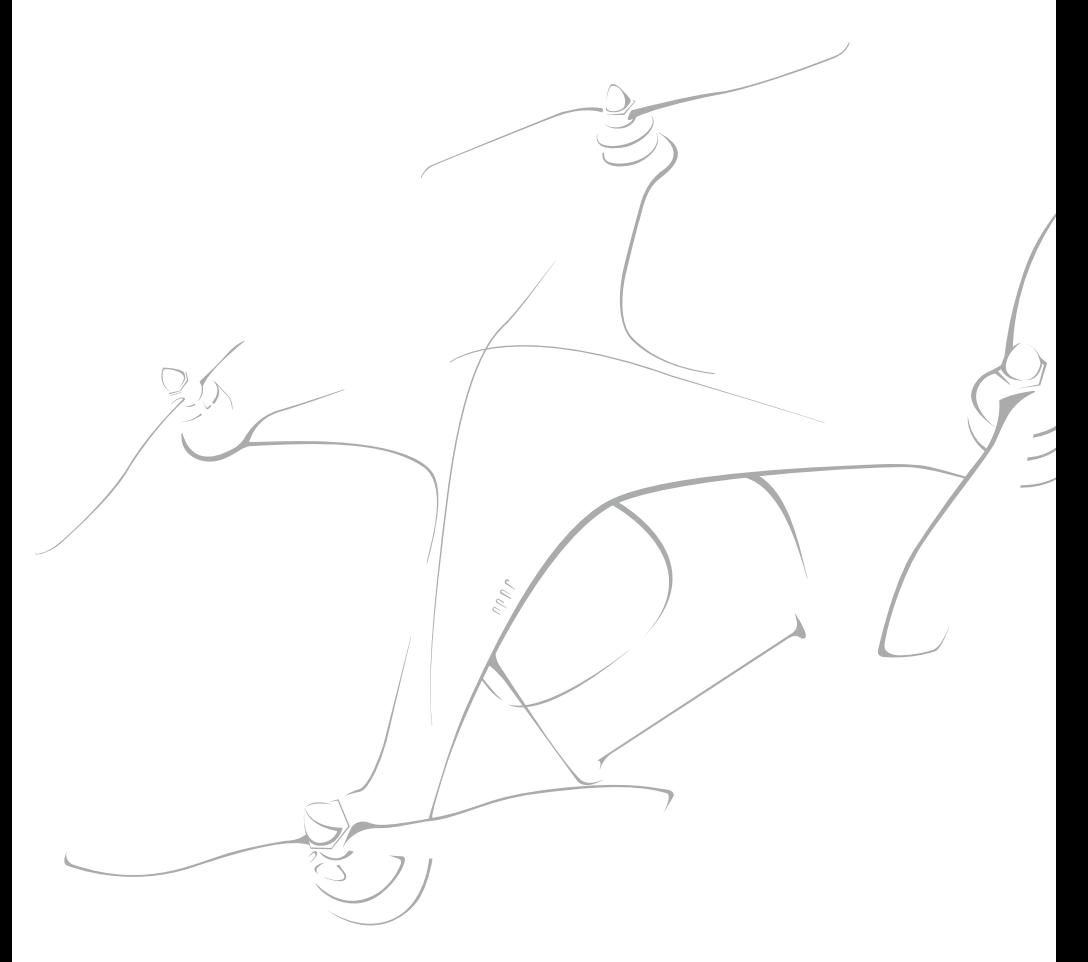

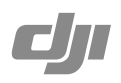

## <span id="page-1-0"></span>Phantom 2 Vision+ 用户手册

V1.8 2015.01

请仔细遵照《用户手册》操作说明使用 Phantom 2 Vision+。

#### 重要安全信息

- 操作 请小心操作 Phantom。本产品内部含有敏感的电子元件,如果 Phantom 跌落、破损或者暴露在水中,可能会损坏。 请勿使用损坏的 Phantom, 例如破损的螺旋桨, 以避免可能的伤害。
- 维修 请勿拆开或尝试自行修理 Phantom。这可能导致 Phantom 损坏或造成人身伤害。如果 Phantom 损坏、出现故 障或者接触到液体,请联系 DJI 或 DJI 授权经销商。

您可以在以下网址获得售后服务的更多信息:www.dji.com/cn/support

- 电池 请勿拆解、挤压、撞击、焚烧、跌落或踩踏 DJI 智能飞行电池。切勿短路或让金属物品接触电池端子。切勿使电 池暴露在超过60度的高温下。务必使用DJI原厂充电器对智能飞行电池充电。请将电池放在幼儿不易触及的地方, 并保持干燥。
- ※ 使用 Phantom 2 Vision+ 前,请阅读《免责申明》

### 阅读提示

#### 符号说明

2 禁止的操作 △ 重要注意事项 ☆ 操作、使用提示 ■ 词汇解释、参考信息

约 定

本手册介绍的 Phantom 2 Vision+ 的功能,除特殊说明,所有功能均是在 Phantom 工作模式下的描述。

#### 使用建议

DJI 为 Phantom 2 Vision+ 用户提供了教学视频和以下四份文档:

- 1.《免责声明》
- 2.《Phantom 2 Vision+ 快速入门指南》
- 3.《Phantom 2 Vision+ 用户手册》
- 4.《Phantom 飞行员训练手册》

请首先观看教学视频和《免责声明》。《Phantom 2 Vision+ 快速入门指南》帮助用户快速入门,《Phantom 2 Vision+ 用户手册》提供了详细的使用说明,《Phantom 飞行员训练手册》指导用户学习飞行技巧。

#### 观看教学视频

请通过以下网址观看教学视频,直观地学习如何正确、安全地使用 Phantom 2 Vision+。

http://www.dji.com/phantom2visionplus/training/cn Phantom 2 Vision+ 官方视频教程

#### 下载 DJI VISION App

使用 Phantom 2 Vision+ 时需要同时使用 DJI VISION App, 请通过以下方法下载。

iOS 用户请在 App Store 搜索 DJI VISION 下载安装 Android 用户请在 Google Play 搜索 DJI VISION 下载安装

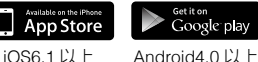

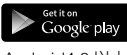

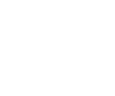

目 录

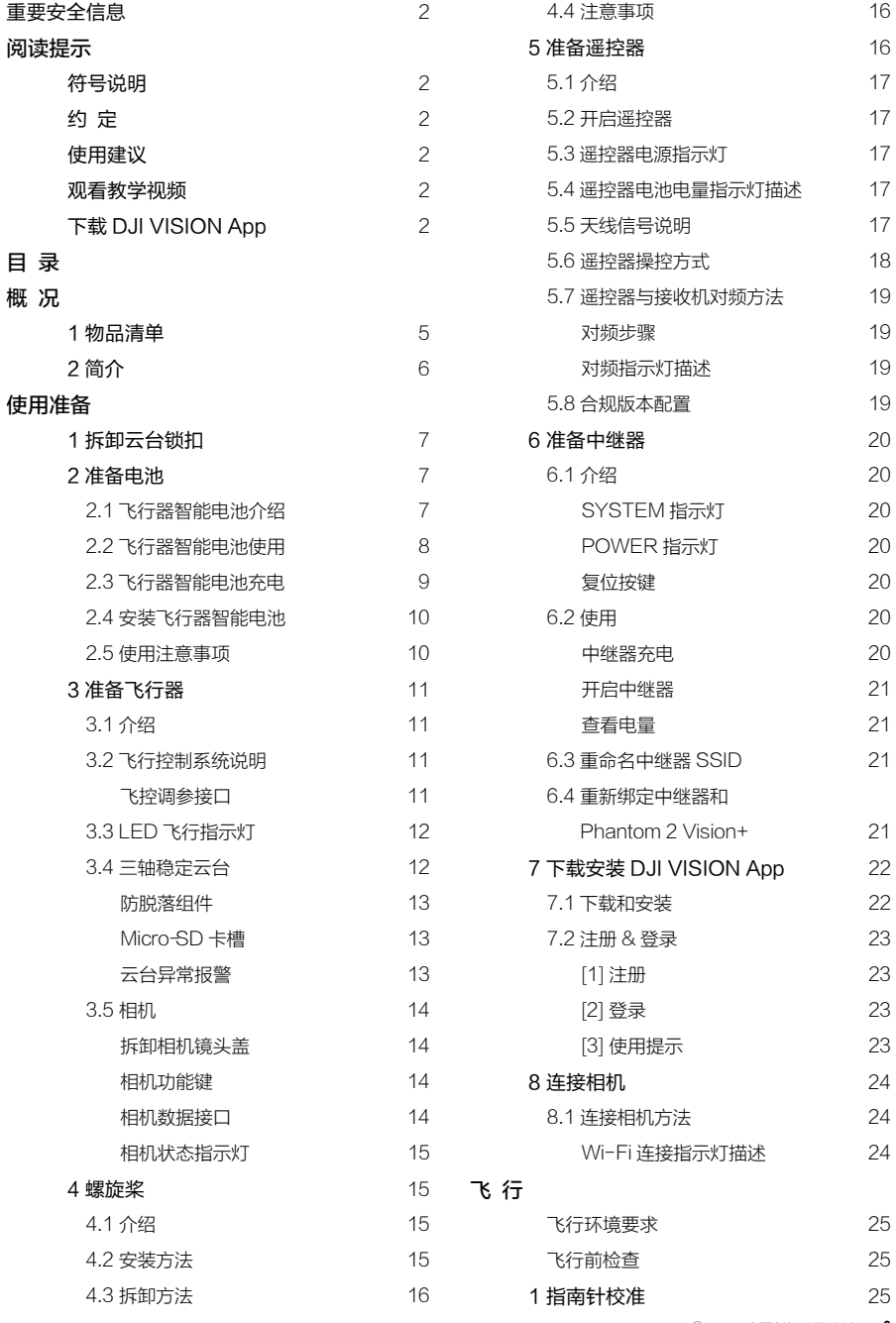

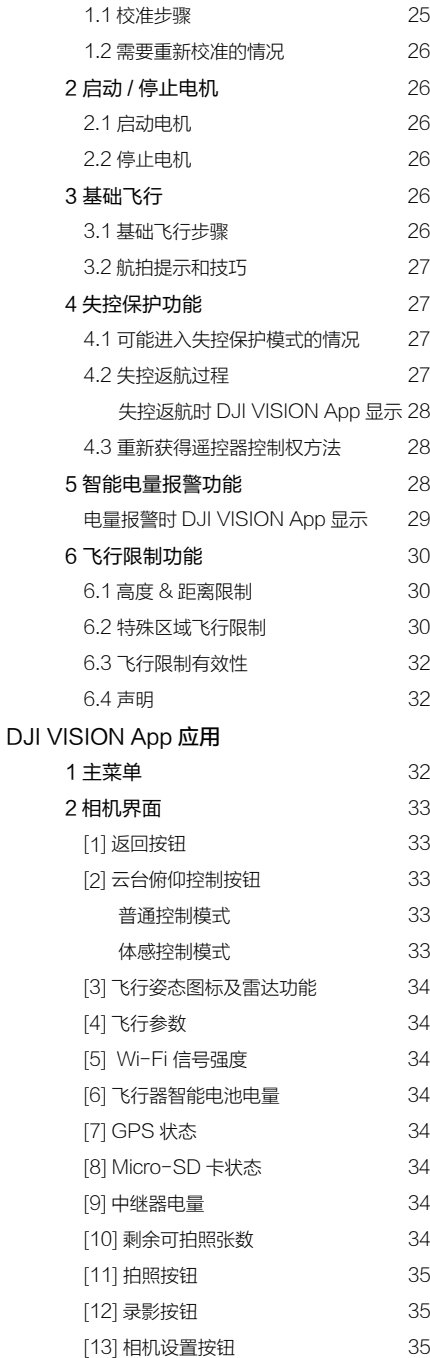

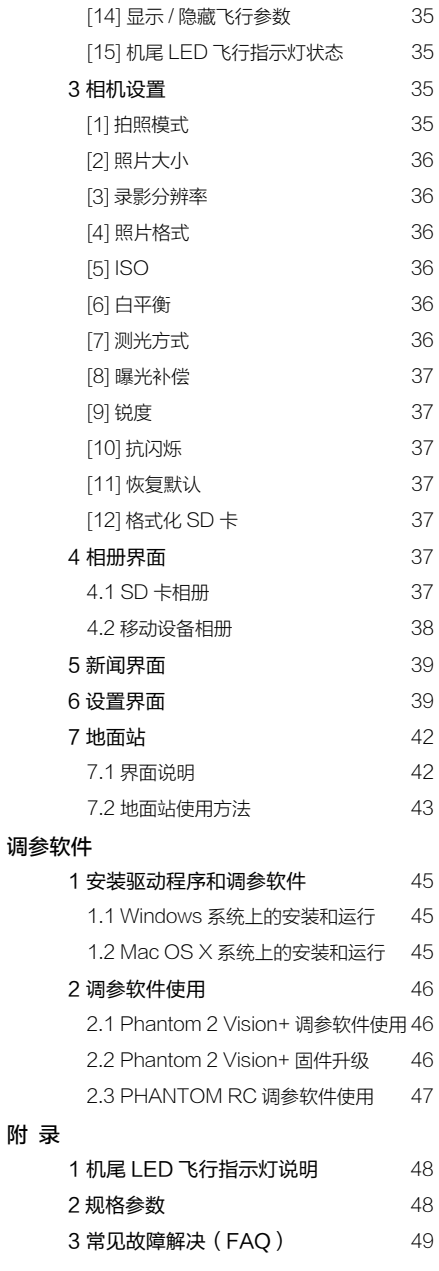

### <span id="page-4-0"></span>概 况

Phantom 2 Vision+ 是一款高科技的小型四旋翼航拍飞行器。配备高精度三轴稳定云台、1400 万像素航拍相机以及先 进的智能飞行控制系统。智能移动设备通过 DJI VISION App 可实现远距离遥控相机、实时传送视频画面、地面站自 动飞行、FPV 飞行、以及社交网络分享等功能。Phantom 2 Vision+ 将帮助您轻松拍摄画面稳定清晰的航拍视频及照片。

EFFI FPV: First Person View, 即第一人称视角。通过此视角, 用户可以直观的感受到飞行器飞行的各种姿态变化, 带来身临其境的飞行体验。

#### 1 物品清单

开始使用前,请核对包装内物品。

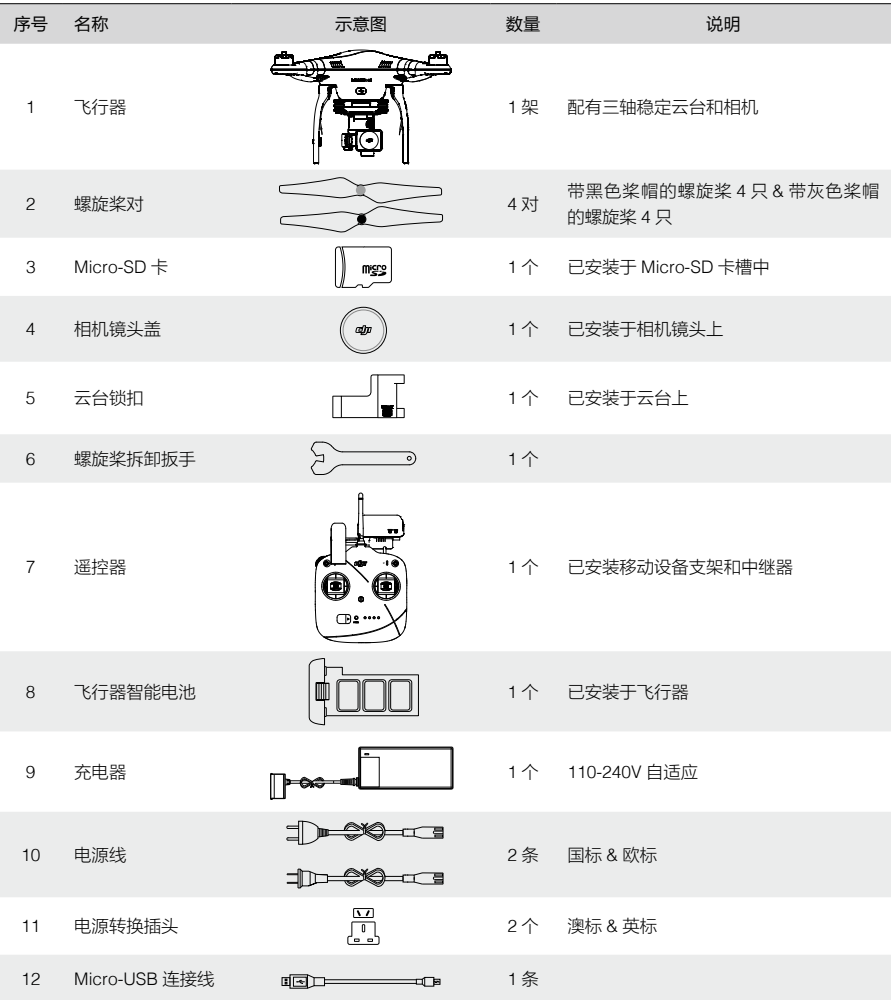

<span id="page-5-0"></span>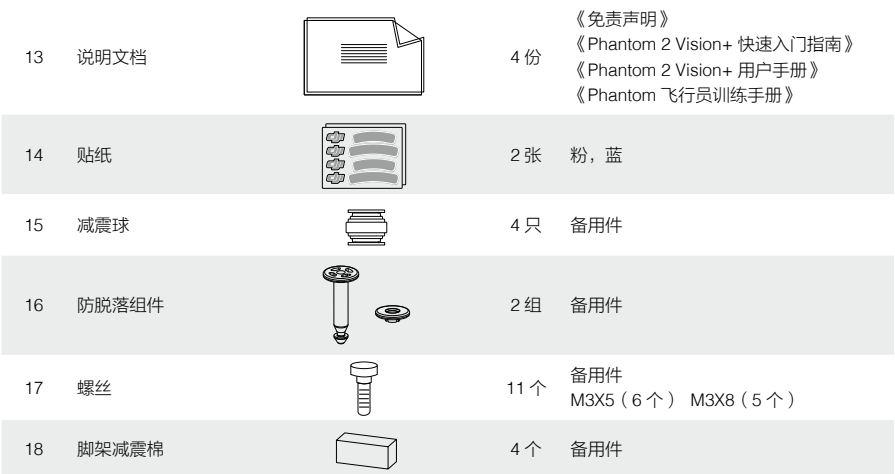

#### 2 简介

Phantom 2 Vision+ 由飞行器,相机,云台,动力系统,飞行控制系统,遥控接收系统,Wi-Fi 通信设备构成。飞行控 制系统内置于飞行器机身内。遥控接收系统通信频率为 5.8GHz,接收机内置于飞行器内身内。中继器和飞行器内置 Wi-Fi 模块构成 2.4GHz 的 Wi-Fi 网络, 用于视频图像传输。

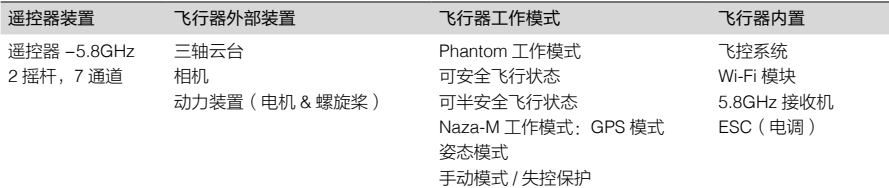

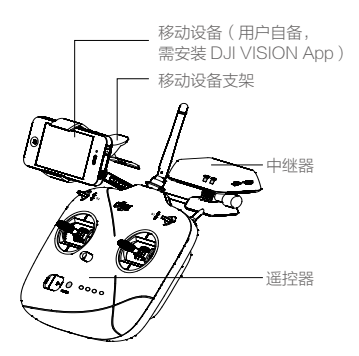

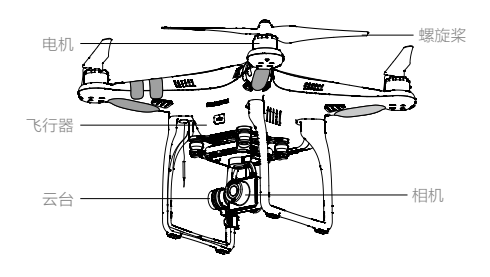

图 1

- <span id="page-6-0"></span>您可以使用 Phantom 2 Vision+ 调参软件调整飞行器的工作模式为 Phantom 工作模式或者 Naza- M 工作模式。 iÒ. Naza-M 工作模式下的功能请参考 NAZA-M V2 快速入门手册。
- ■■ Phantom 工作模式: 飞控系统根据搜索到的 GPS 卫星数自动选择飞行器的飞行模式。用户可以使用遥控器 校准,感度调节,失控返航和低电量报警等功能。
	- · Naza- M 工作模式: 飞控系统按照 Naza- M V2 飞控系统的功能进行工作。用户可以切换姿态模式、GPS 模 式和手动模式,并进行一些高级的设置(比如 IOC 功能)。机尾 LED 飞行指示灯将按照 Naza- M 的指示方 式工作,而非 Phantom 2 Vision+ 的指示方式。
	- •可安全飞行状态·Phantom 2 Vision+ 搜到的 GPS 卫星数大于等于 6, 飞控系统将自动工作在可安全飞行模式, 机尾 LED 飞行指示灯绿灯慢闪 。
	- 可半安全飞行状态:Phantom 2 Vision+ 搜到的 GPS 卫星数小于 6,飞控系统将自动工作在可半安全飞行模式, 机尾 LED 飞行指示灯黄灯慢闪 。

### 使用准备

请参考以下内容进行安装和检查,为飞行做准备。

#### 1 拆卸云台锁扣

使用 Phantom 2 Vision+ 前, 请务必先拆卸云台锁扣。如图 2, 沿 UNLOCK 方向取出。

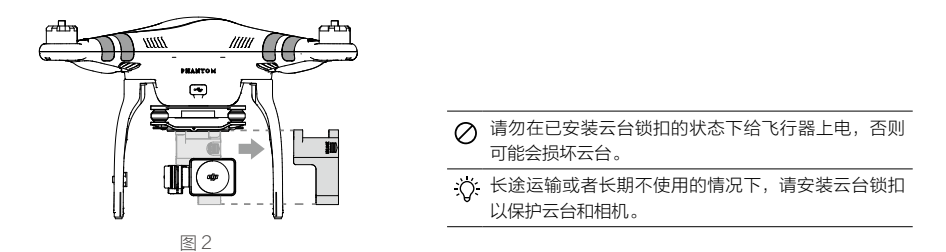

#### 2 准备电池

使用 Phantom 2 Vision+ 前请确保以下设备电量充足。

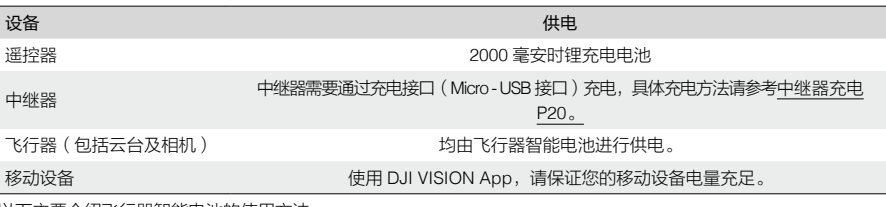

以下主要介绍飞行器智能电池的使用方法。

#### 2.1 飞行器智能电池介绍

飞行器智能电池是专为 Phantom 2 系列产品设计的一款容量为 5200mAh, 电压为 11.1V 的带有充放电管理功能的电 池 (图 3)。飞行器智能电池必须使用 DJI 官方提供的专用充电器 (图 4)或车载充电器进行充电。

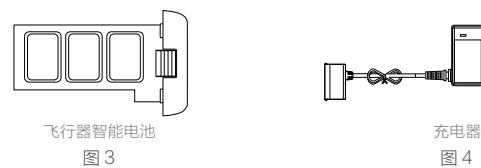

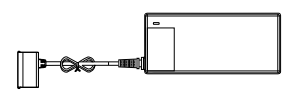

#### <span id="page-7-0"></span>飞行器智能电池功能列表

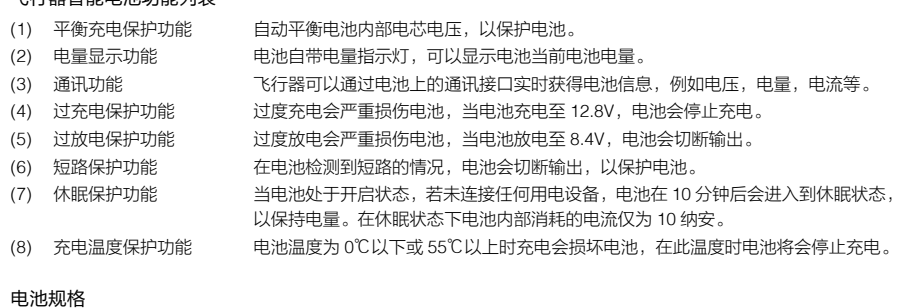

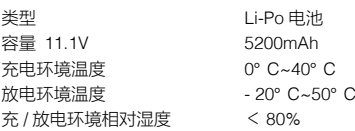

使用电池前请详细阅读并严格遵守 DJI 在本手册、免责声明、电池表面贴纸上的要求。未按要求使用造成的后 果由用户承担。

#### 2.2 飞行器智能电池使用

#### 开启 / 关闭电池

- 开启电池:在电池关闭状态下,先短按电池开关一次,再长按电池开关 2 秒以上,即可开启电池。电池开启时, 电源 指示灯为红灯常亮,电量指示灯指示当前电池电量。
- 关闭电池:在电池开启状态下,先短按电池开关一次,再长按电池开关 2 秒以上,即可关闭电池。电池关闭后,指示 灯均熄灭。

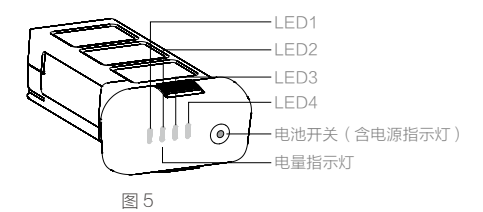

#### 查看电量

在电池关闭状态下,短按电池开关一次,可查看当前电量。

日1 电量指示灯可用于显示电池充放电过程中的电池电量以及电池寿命,指示灯定义如下。 Ⅱ 表示 LED 灯在指示过程中常亮 | 1 表示 LED 灯在指示过程中有规律地闪亮 表示 LED 灯熄灭

准备电池 化学 医心理学家 医心理学家 医心理学家 医心理学家 医心理学家 医心理学家 医心理学家 医心理学家 医心理学家 医心理学家

<span id="page-8-0"></span>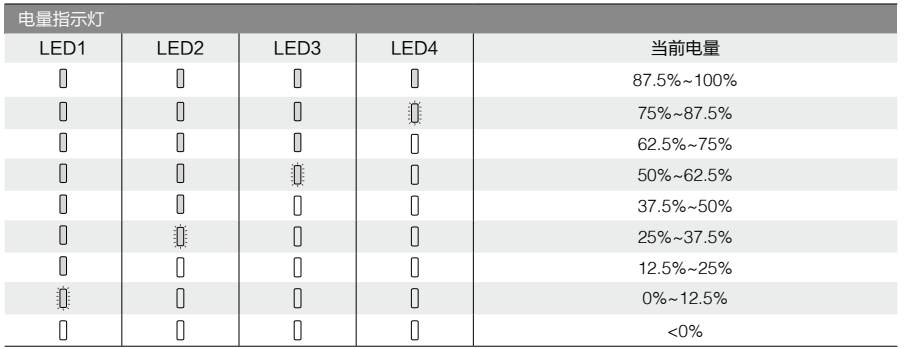

#### 查看电池使用寿命

电池使用寿命表示电池剩余的使用期限。在电池关闭状态下,长按一次电源键 5 秒以上,电源指示灯闪烁,电量指示 灯显示电池寿命,10s 之后所有指示灯熄灭。

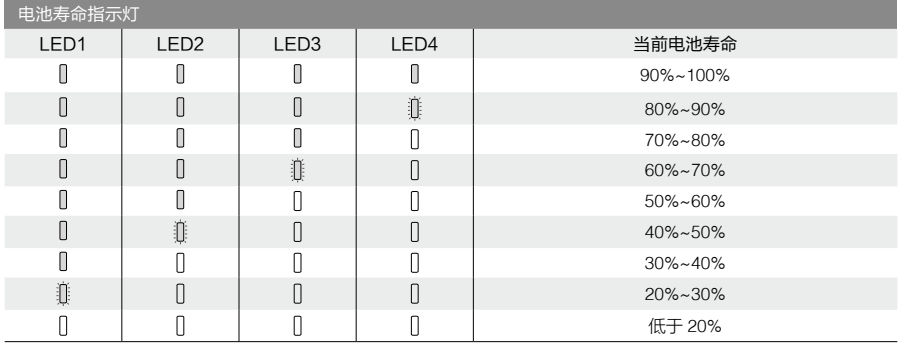

电池使用寿命显示为 0%,将不能继续使用。

更多电池信息可在 Phantom 2 Vision+ 的调参软件页面查看。

#### 2.3 飞行器智能电池充电

- (1) 连接充电器到交流电源(100-240V,50/60Hz;如果需要,请使用电源转换插头)。
- (2) 在电池开启或关闭的状态下,连接电池与充电器。
- (3) 充电状态下电池电量指示灯将会循环闪烁,并指示当前电量。
- (4) 电量指示灯全部熄灭时表示电池已充满。请取下电池和充电器,完成充电。

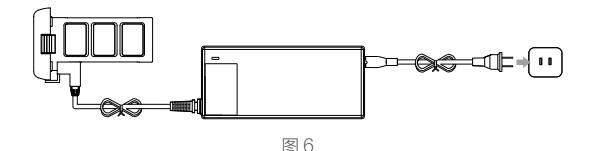

<span id="page-9-0"></span>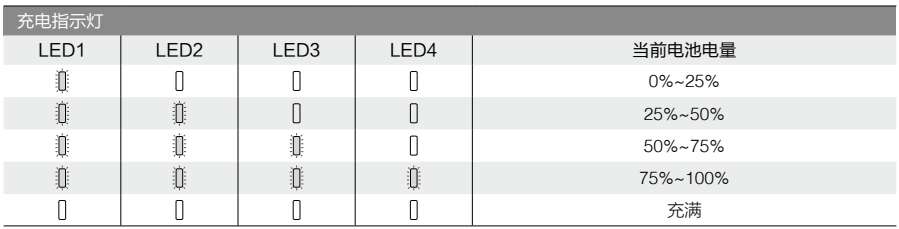

ĭŎ. 飞行器智能电池也可使用 DJI 指定的 Phantom 2 车载充电器进行充电,方便在户外使用时充电。车载充电器 为选购件,用户可另行购买。

飞行器智能电池必须使用 DJI 官方指定的专用充电器进行充电,对于使用非 DJI 官方提供的充电器进行充电所 造成的一切后果,DJI 将不予负责。

若电池当前电量高于 75%,需要将电池开启才能充电。

#### 2.4 安装飞行器智能电池

将电池以正确的方向(图 7)推入电池仓,直到"咔"的一声,以确保电池卡紧在电池仓内。

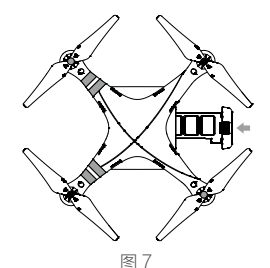

如果电池没有卡紧,有可能导致电源接触不良, 或者无法获取电池信息,可能会影响飞行的安全 性,甚至无法起飞。

#### 2.5 使用注意事项

- (1) 请确保先将电池装入电池仓,再开启电池;拔出电池前先关闭电池。不要将已开启的电池直接插入或拔出电池仓, 以防止损坏电源接口。
- (2) 电池每经过约 20 次充放电后,需要进行一次完整的放电和充电过程(将电池充满电,然后放电至电量为 8% 以下 或电池自动关闭,再充满电)以保证电池工作在最佳状态。
- (3) 若您长时间不使用电池,建议将电池放电至 40~50% 的电量并存放在专用电池箱内,每隔 3 个月左右重新充放电 一次以保持电池活性。充放电过程中电量变化方式为(40%~50%)—0%—100%—(40%~50%)。
- (4) 电池充电次数超过 300 次后,建议更换电池。对于报废电池,请先将电池放电至完全没电后再废弃处理。
- (5) 电池若有膨胀、破损等情况,请不要继续使用,否则会有起火、爆炸等危险,建议更换电池。
- (6) 请勿使用任何方法给有膨胀或者破损情况的电池充电。
- (7) 请留意充电过程以防发生意外。充电时请将电池和充电器放置在水泥地面等周围没有易燃、可燃物的地面。
- (8) 电池的使用安全很重要,请参考《免责声明》获取更多注意事项。

☆ 推荐的放电方法: 慢速放电:将电池安装在飞行器中,开启电池,静态放电至电池电量为 8% 以下或电池自动关闭。电池电量可 通过 DJI VISION App 查看。不建议开启电机,以免增加电机磨损。 快速放电:将电池安装在飞行器中,在室外飞行至低电量报警并自动降落后,继续放电至电量为 8% 以下或电 池自动关闭。

准备飞行器 准备飞行器

#### <span id="page-10-0"></span>3 准备飞行器

Phantom 2 Vision+ 为四旋翼飞行器,内置飞控系统,外置云台和相机。飞行器上配备飞控调参接口,相机数据接口 以及专用电池仓,方便用户安装和调试。

#### 3.1 介绍

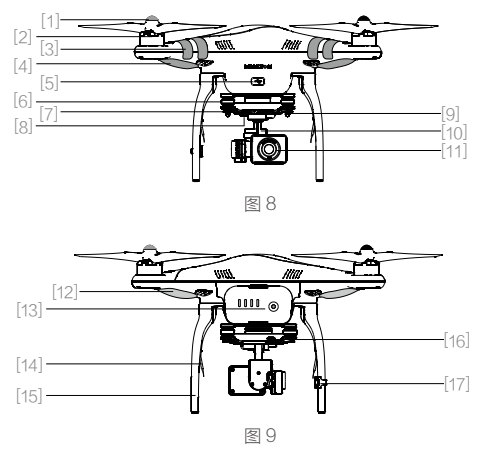

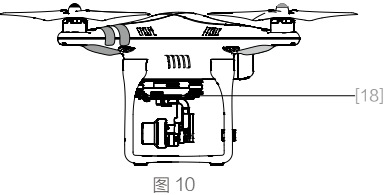

- [1] 螺旋桨([P15](#page-14-0))
- [2] 电机
- [3] 机头方向
- [4] LED 飞行指示灯(机头)([P12](#page-11-0))
- [5] 飞控调参接口(Micro-USB 接口)([P46](#page-45-0))
- [6] 减震装置
- [7] 相机状态指示灯([P15](#page-14-0))
- [8] 相机功能键([P14](#page-13-0))
- [9] 防脱落组件([P13](#page-12-0))
- [10] 三轴稳定云台([P12](#page-11-0))
- [11] 相机镜头([P14](#page-13-0) )
- [12] LED 飞行指示灯(机尾)([P12](#page-11-0))
- [13] 飞行器智能电池([P7](#page-6-0))
- [14] 接收机天线([P17](#page-16-0) )
- [15] 起落架
- [16 ] 相机数据接口(Micro-USB 接口)([P14](#page-13-0))
- [17] 指南针模块([P25](#page-24-0))
- [18 ] Micro-SD 卡槽([P13](#page-12-0)) 图 10

#### 3.2 飞行控制系统说明

Phantom 2 Vision+ 配置 DJI Naza-M V2 飞行控制系统,具备良好的操控性和优异的稳定性。除了支持升降、俯仰等 基本飞行动作,还支持失控保护、电量报警和智能方向控制(IOC)等功能。

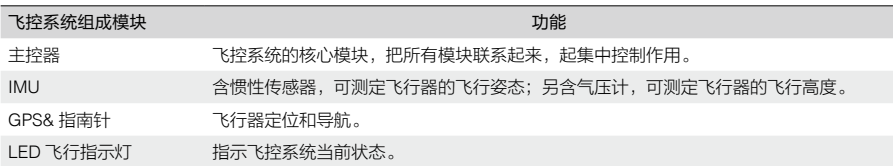

#### 飞控调参接口

在 PC 上安装 Phantom 2 Vision+ 调参软件后,可通过 Micro-USB 连接线连接至飞控调参接口,即可与飞控系统进行 通信。通过调参软件可以对飞行器参数进行配置,还可以对飞行器固件进行升级。详请参见 [Phantom 2 Vision+](#page-45-0)调参 [软件使用\(](#page-45-0)P46)以及 [Phantom 2 Vision+](#page-45-0) 固件升级(P46)。

### <span id="page-11-0"></span>3.3 LED 飞行指示灯

LED 飞行指示灯包括机头和机尾指示灯。开启飞行器智能电池,机尾 LED 飞行指示灯将开启。

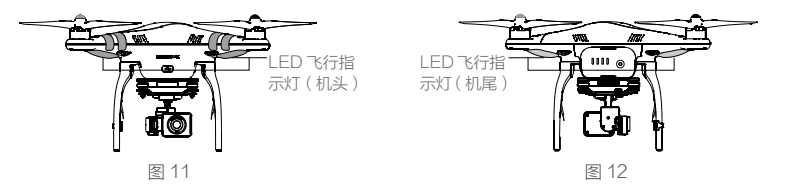

机头 LED 飞行指示灯用于指示飞行器的机头方向,在启动飞行器电机之后才会亮起,且为红灯常亮。 机尾 LED 飞行指示灯不仅可以指示飞行器的机尾方向,也可以指示当前飞控系统的状态。请参考下表了解不同的闪灯 方式所表示的飞控系统状态。

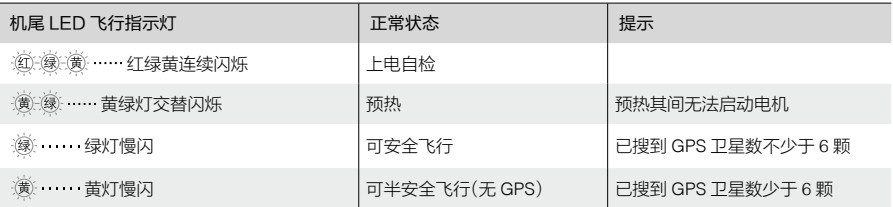

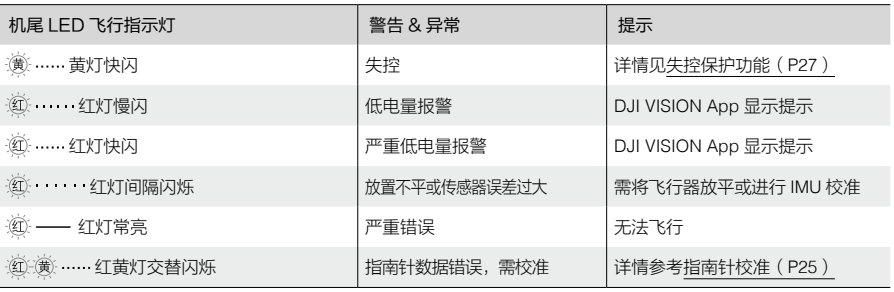

 $\bigwedge$ 、当出现严重错误时,机尾 LED 飞行指示灯  $\widehat{\mathfrak{W}}$ : 红灯常亮,请连接 Phantom 2 Vision+ 调参软件,查看具体原因, 并做相应处理。

- IMU 需要校准:请在调参软件中进行 IMU 校准。
- IMU 异常:请返厂维修。
- 指南针异常:请返厂维修。
- 遥控器中位异常:详情请参阅[常见故障解决\(](#page-48-0)FAQ)(P49)。

#### 3.4 三轴稳定云台

开启飞行器智能电池后,三轴稳定云台将上电并进行 自检。云台的俯仰运动可以通过 DJI VISION App 控 制。云台有两种工作模式,非 FPV 模式和 FPV 模式, 默认在非 FPV 模式下工作。用户可以使用 Phantom 2 Vision+ 调参软件或 DJI VISION App 将云台的工作模式 配置为 FPV 模式。

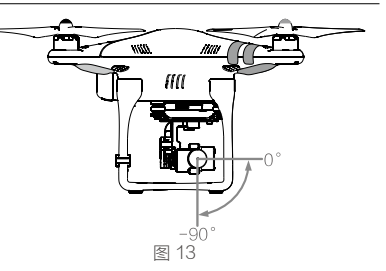

准备飞行器 准备飞行器

<span id="page-12-0"></span>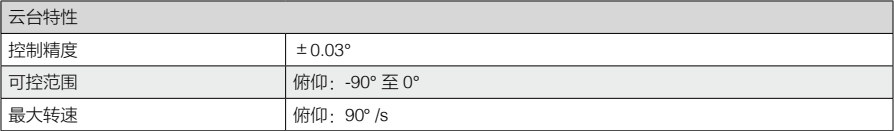

**FT · 非 FPV 模式: 云台在飞行器旋转,横滚和俯仰方向上保持自动增稳,并且横滚方向始终保持在水平位置,不** 跟随飞行器横滚方向的运动改变。

• FPV 模式:云台横滚方向的运动自动跟随飞行器横滚方向的运动而改变,以取得第一人称视角飞行体验。

#### 防脱落组件

防脱落组件用于防止云台和相机从飞行器上脱落导致损 坏。出厂时云台上已安装两套防脱落件。若防脱落组件 损坏,则可按照下图所示的方法安装备用件。如下图先 安装上件①,再将上件扣入下件②,安装效果图如③所 示。每个云台上建议在对角方向上安装两套或四套防脱 落件。

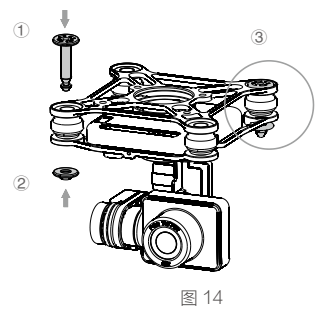

Л 防脱落组件的上件和下件连接之后,将不能拆卸,拆卸后不建议再重复使用。

#### Micro-SD 卡槽

使用 Phantom 2 Vision+ 拍照或者录影前,请在电池关 闭的状态下将 Micro-SD 卡插入卡槽。

Phantom 2 Vision+ 标配的 Micro-SD 卡容量为 4GB, 最大支持 32GB 的 Micro-SD 卡。若使用非 DJI 标配的 Micro-SD 卡, DJI VISION App 可能无法读取该卡, 需 要尝试在 DJI VISION App 中将 Micro-SD 卡格式化之后 再使用。使用 DJI VISION App 格式化 Micro-SD 卡的方 法[见格式化](#page-36-0) SD 卡(P37)。

 $\begin{bmatrix} 0 \\ 0 \end{bmatrix}$ 图 15

⊘ 请勿在飞行器智能电池开启时插入或取出 Micro-SD 卡。

#### 云台异常报警

在飞行器未起飞前,若云台锁扣未拆卸或云台电机异常,在 DJI VISION App 的相机预览界面将会报警提示(图 16, 图 17)。云台异常消除后报警将自动解除。

图 16 图 17

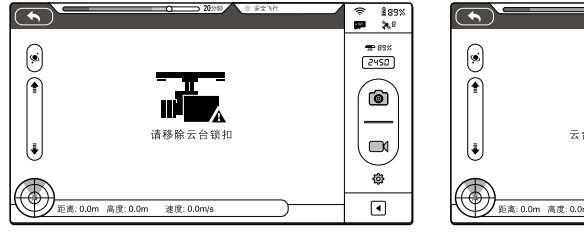

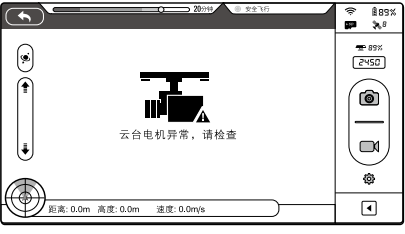

- <span id="page-13-0"></span>请务必在上电前拆卸云台锁扣。
	- 云台电机异常,可能是由于飞行器放置在凹凸不平的地面或草地上时地面物体碰到云台,或者云台受到过大 的外力作用(例如被碰撞或被掰动)。起飞前请将飞行器放置在平坦开阔的地面上,请勿在云台上电后碰撞 云台。
	- 在大雾或云中飞行时可致云台结露,导致临时故障。若出现此状况,云台干燥后即可恢复正常。

#### 3.5 相机

Phantom 2 Vision+ 相机通过飞行器智能电池供电。开启电池,相机随即上电。用户可以按相机功能键进行拍照和录影, 也可以使用 DJI VISION App 进行拍照和录影。相机支持单拍,连拍和定时拍模式,支持 Adobe DNG RAW 和 JPEG 两种照片格式,支持 1080p30 /1080i60 制式全高清视频。

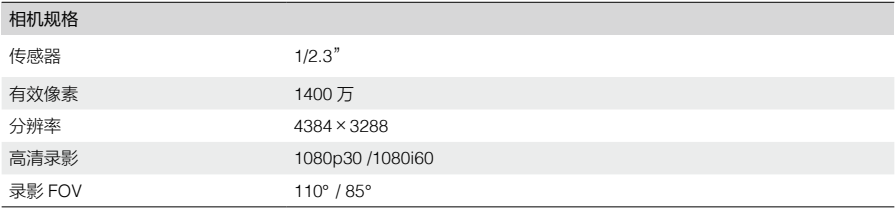

#### 拆卸相机镜头盖

使用相机前,请取下镜头盖;不使用时请装上镜头盖, 以保护相机镜头(图 18)。

#### 相机功能键

拍照功能:短按功能键(<2 秒)一次,拍一张照片。 录影功能:长按功能键(≥2 秒)一次,开始录影;再按 一次功能键,停止录影。

#### 相机数据接口

在飞行器智能电池开启的情况下,通过 Micro-USB 连接 线连接到 PC,可以方便地拷贝相机 Micro-SD 卡内的照片 / 视频。

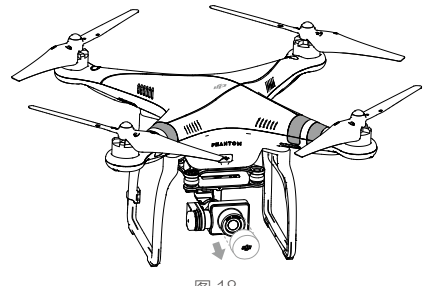

图 18

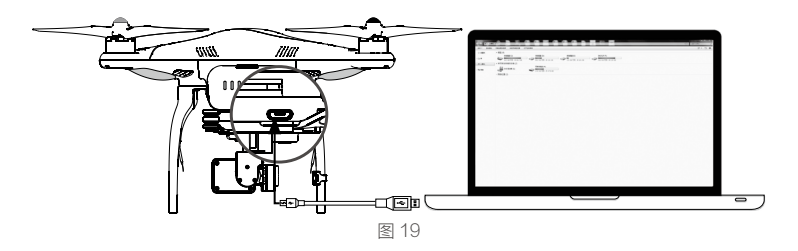

必须开启飞行器智能电池,才能进行拷贝。

#### <span id="page-14-0"></span>相机状态指示灯

开启飞行器智能电池后,相机状态指示灯将亮起,用户可以通过相机状态指示灯来判断当前相机的状态。

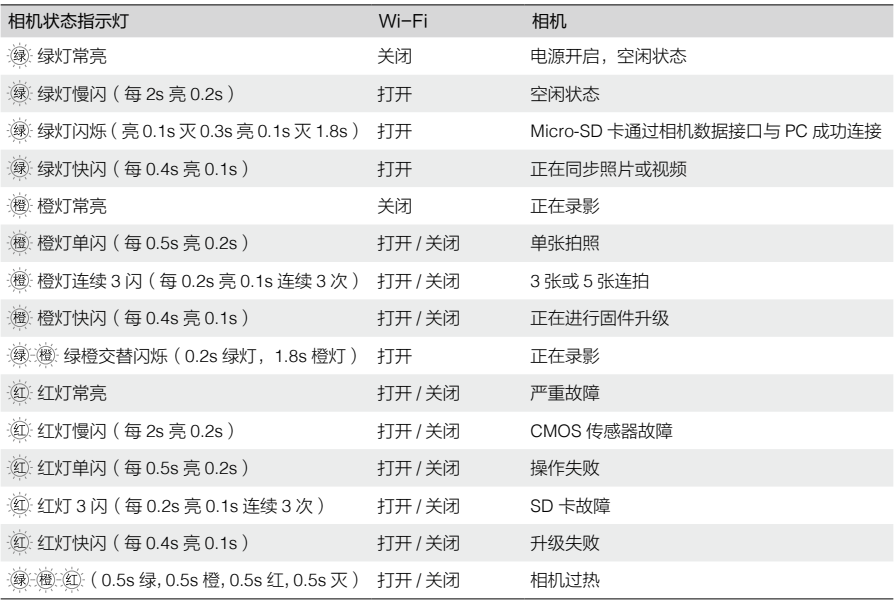

#### 4 螺旋桨

Phantom 2 Vision+ 使用 9 寸螺旋桨,桨炸帽颜色分为黑色和灰色两种。螺旋桨为易损耗品,如有需要,请另行购买配件。

#### 4.1 介绍

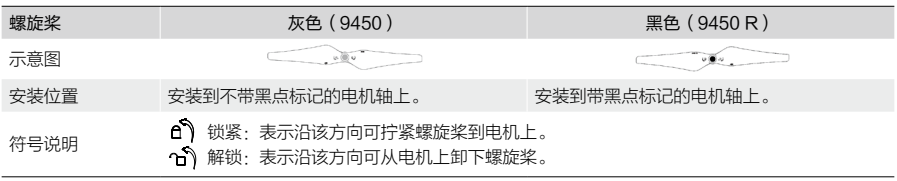

#### 4.2 安装方法

- (1) (图 20)初次安装螺旋桨前,请阅读电机上的小纸片说明,然后移除它们。
- (2) (图 21)准备两只灰色桨和两只黑色桨,将灰桨安装到不带黑点标记的电机轴上,将黑桨安装到带黑点标记的电 机轴上。安装时均沿锁紧方向拧紧螺旋桨。

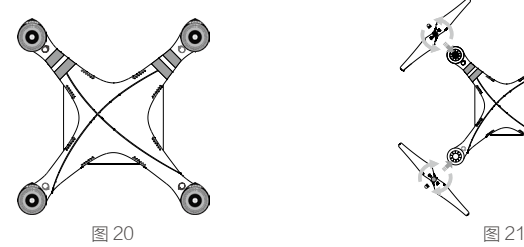

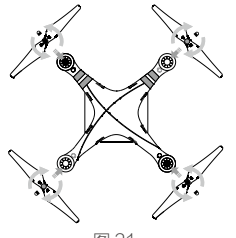

<span id="page-15-0"></span>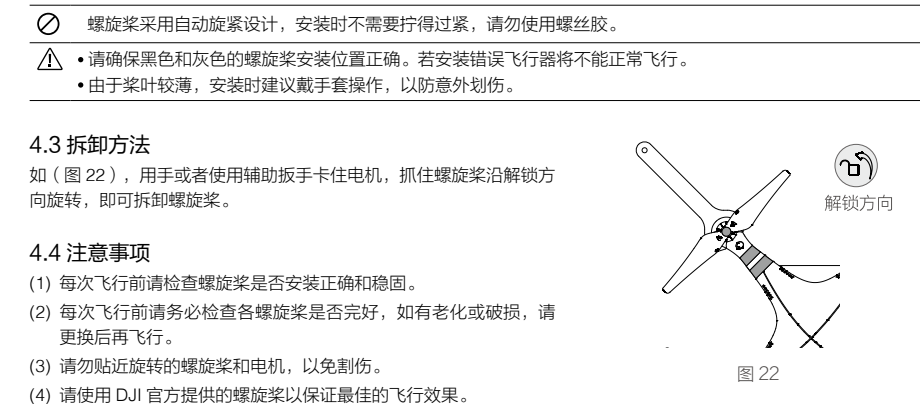

对于初学者用户,推荐使用 Phantom 2 桨保护器以帮助提高飞行安全性。该配件需另行购买。

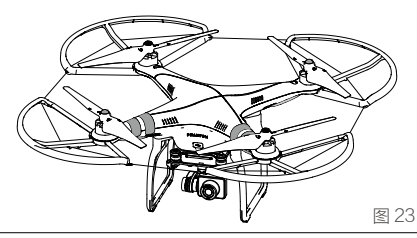

#### 5 准备遥控器

Phantom 2 Vision+ 遥控器是一款工作于 5.8GHz 频段的无线电通信设备,遥控器与飞行器内置的 5.8GHz 接收机配合 使用,出厂时遥控器与接收机已经成功对频。

若您的遥控器型号为:NPVT581,NDJ6,则需要在调参软件中选择"升级版"遥控器。若您的遥控器型号为: PVT581, DJ6, 则需在调参软件中选择"基础版"遥控器。

遥控器出厂时默认操控模式为美国手。操控模式和合规版本均可使用 PHANTOM RC 调参软件修改。详情请参[阅合规](#page-18-0) 版本配置 (P19)和 PHANTOM RC 调参软件使用 (P47)。

合规版本:Phantom 2 Vision+ 遥控器既符合 CE 标准,也符合 FCC 标准(可参见 FCC ID)。

- 操控模式:遥控器根据摇杆通道映射的习惯分为美国手和日本手。
- 美国手:控制油门的摇杆为遥控器的左摇杆。
- 日本手:控制油门的摇杆为遥控器的右摇杆。

遥控器出厂时,已安装好中继器和移动设备支架,使用前您需要将移动设备支架转到遥控器前方并拧紧螺丝 ĭÓ. 固定,以待安装移动设备。

⊘ 尺寸过大的移动设备(如 iPad)将无法安装到支架上,不建议使用。

"我们的人","我们的人"。

准备遥控器

<span id="page-16-0"></span>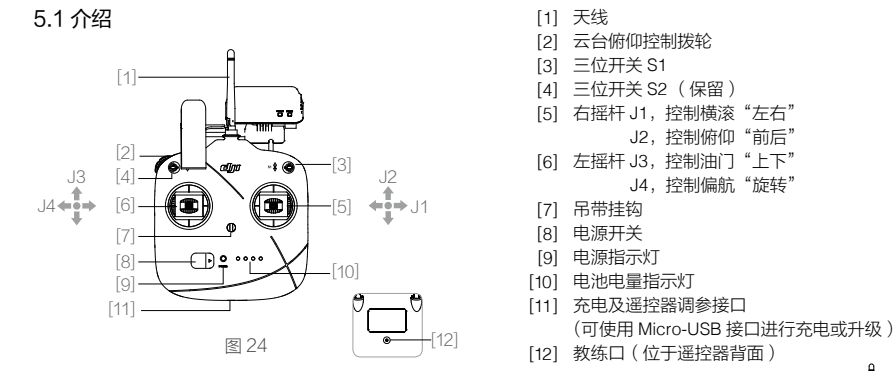

#### 5.2 开启遥控器

- (1) 将开关 S1 和 S2 拨到最上面的档位,确认两个摇杆位于中间位置。
- (2) 向右拨电源开关,开启遥控器。
- (3) 遥控器开启时有提示音(CE 版本提示音为 B,FCC 版本提示音为 BB),开启后电池电量指示 灯显示当前电量,电源指示灯绿灯快闪表示正在与接收机建立连接,连接成功后电源指示灯为绿 灯常亮。

#### 每次使用前,请确保遥控器电量充足,如果电压过低,遥控器会发出报警(详细请参阅遥控器电源指示灯描 述(P17),请立即充电。

- 请使用正确的 Micro-USB 线进行充电。
- 若遥控器长时间闲置,可能导致电量不足,使用前请充电。

#### 5.3 遥控器电源指示灯

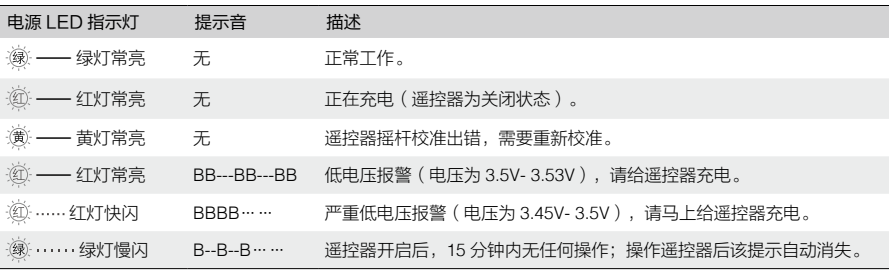

#### 5.4 遥控器电池电量指示灯描述

开启遥控器后,电池电量指示灯显示当前 剩余电量,状态对应如右图所示:

电池电量指示灯

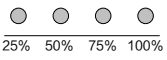

若遥控器电池电压低于 3.45V,电源指示灯会快闪红灯并伴有急促的提示音,3 秒内将自动关机,再次开机遥 控器也还是会重复自动关机。如果在飞行过程中,遥控器由于电压过低而自动关机,飞行器将会自动进入失控 返航模式(详细请参阅失控保护功能(P27))。请务必在遥控器低电压报警时及时进行充电。

#### 5.5 天线信号说明

飞行过程中,请确保遥控器天线朝向上并且尽量与接收机上的天线之间可视无遮挡,以最大限度地获得最远的通信 距离。

<span id="page-17-0"></span>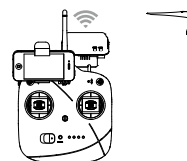

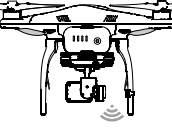

遥控器天线竖直向上朝向飞行器上的接收天线,尽量使 天线之间无遮挡,否则可能会导致飞行器失控。注意不 要让遥控器上的移动设备和中继器遮挡天线。

图 25

### 5.6 遥控器操控方式

遥控器出厂时默认操控模式为美国手,本手册以美国手为例说明遥控器的操控方式。

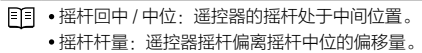

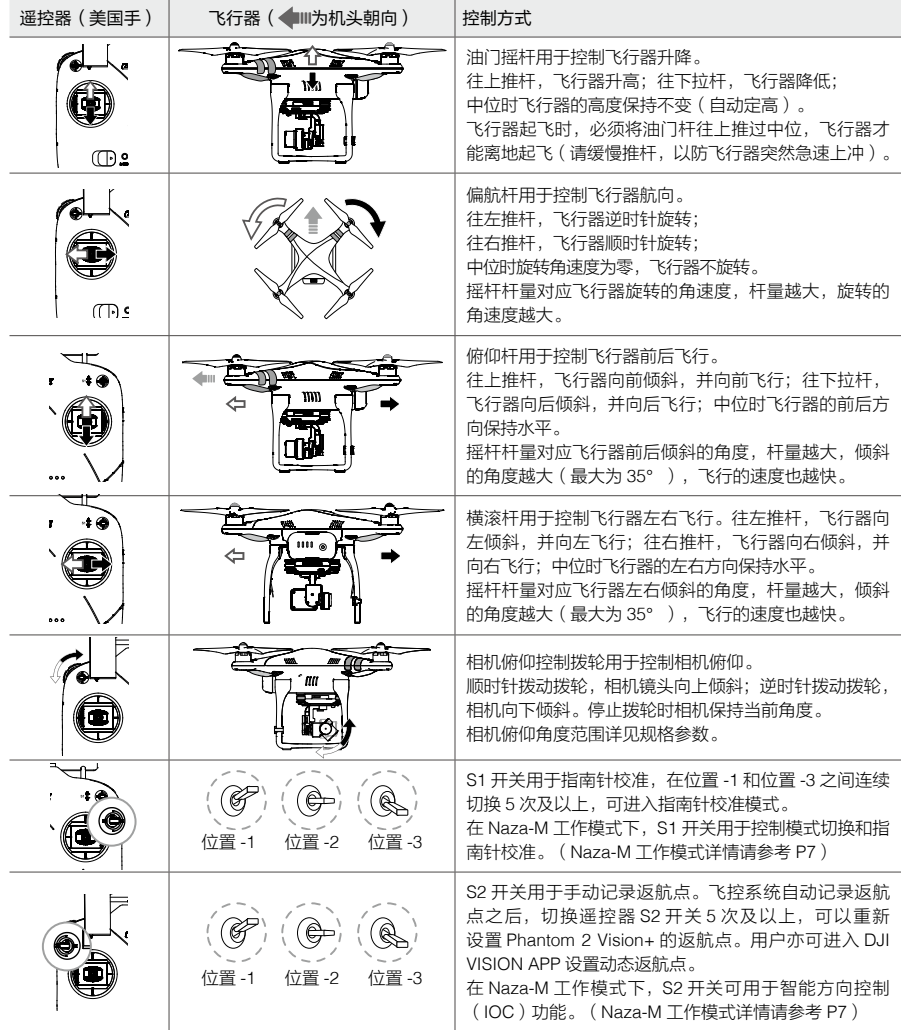

准备遥控器

准备遥控器

<span id="page-18-0"></span>可安全飞行状态下,所有摇杆处于中位时,飞行器定点悬停(水平方向定点)。 •可半安全飞行状态下,所有摇杆处于中位时,飞行器机身处于水平状态,但可能会在水平方向上漂移。

#### 5.7 遥控器与接收机对频方法

Phantom 2 Vision+ 内置 5.8GHz 接收机,对频按键和对频指示灯位于飞行器底部 (图 26 )。 出厂时,遥控器与飞行器内置的接收机已完成对频,通电后即可使用。如更换遥控器或接收机,需要重新对频才能使用。

#### 对频步骤

- (1) 在遥控器关闭的状态下,给飞行器上电,对频指示 灯红灯闪烁。
- (2) 使用一根针状物体,按住对频按键,直至对频指示 灯黄灯闪烁,然后松开对频按键。
- (3) 开启遥控器,对频指示灯熄灭表示对频成功。

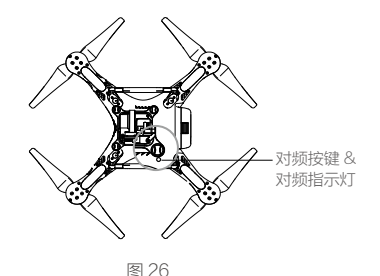

#### 对频指示灯描述

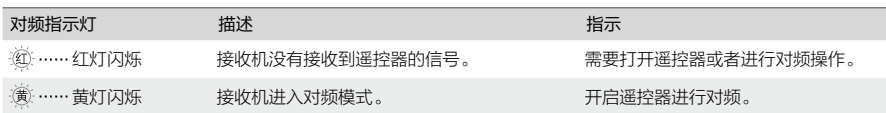

#### 5.8 合规版本配置

使用螺丝刀调节遥控器背面的电位器(图 27)可配置合规版本。逆时针旋转将电位器调节到极限位置为 CE 合规版本, 遥控器可在 CE 标准覆盖的区域使用;顺时针旋转将电位器调节到极限位置为 FCC 合规版本,遥控器可在 FCC 标准 覆盖的区域使用。请您务必根据所在区域选择遥控器的合规版本。

合规版本亦可通过 PHANTOM RC 调参软件修改。若用户需要将 FCC 版本修改为 CE 版本,必须将遥控器上的电位器 调节到 CE 位置并且在调参软件中选择合规版本为 CE 版本,否则遥控器将还是 FCC 版本。若用户需要将 CE 版本修 改为 FCC 版本,调节遥控器电位器至 FCC 位置或者在调参中选择合规版本为 FCC 版本即可。

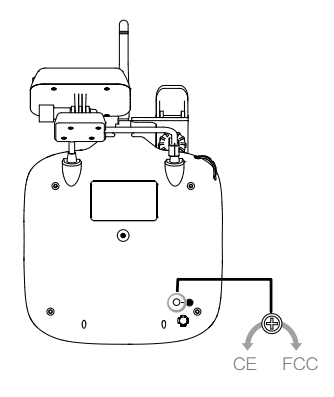

请确保将电位器旋转到极限位置,注意适当用 力以免损坏电位器。

- CE 合规版本由于输出功率的限制,通信距离约 为 400 米空旷室外,飞行过程中请注意飞行距 离。如超出通信距离,飞行器将进入失控保护 原地降落或返航降落模式。
- FCC 合规版本通信距离大约为 800 米空旷室外, 飞行过程中请注意飞行距离。如超出通信距离, 飞行器将进入失控保护原地降落或返航降落模式。
- 用户须自行遵守当地相关法律规定。
- 六: 遥控器背面的另外一个电位器孔位保留,暂未 用于任何特殊功能。
- CE FCC 推荐使用 Φ2.4mm 的一字螺丝刀调节电位器。

#### <span id="page-19-0"></span>6 准备中继器

Phantom 2 Vision+ 中继器为工作于 2.4GHz 频段的无线通讯设备,用于增加移动设备与 Phantom 2 Vision+ 之间的有 效通信距离。在空旷且无干扰的地方,有效通信距离可以达到 700 米。有效通信距离受周围环境影响,树木的遮挡、 楼宇的反射、其他相同频段源的干扰,都会影响有效通信距离。飞行前请确保中继器工作正常,否则移动设备将无法 与 Phantom 2 Vision+ 建立连接。

每个中继器都有唯一的 MAC 地址和网络名称(SSID),并印于中继器背面的标签上。网络名称的形式为 Phantom\_ XXXXXX,其中 XXXXXX 为中继器 MAC 地址的最后 6 位字母或数字,用户可以在 DJI VISION App 中修改该中继器网 络名称。

#### 6.1 介绍

准备中继器 准备中继器

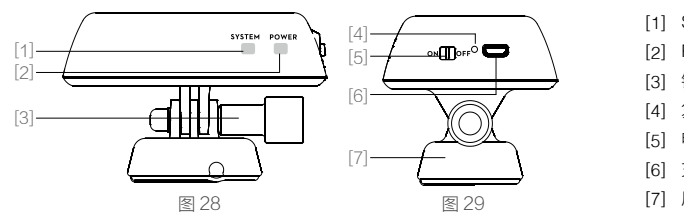

- [1] SYSTEM 指示灯
- [2] POWER 指示灯
- [3] 锁紧螺丝
- [4] 复位按键
- [5] 电源开关
- [6] 充电接口(Micro-USB 接口)
- [7] 底座

#### SYSTEM 指示灯

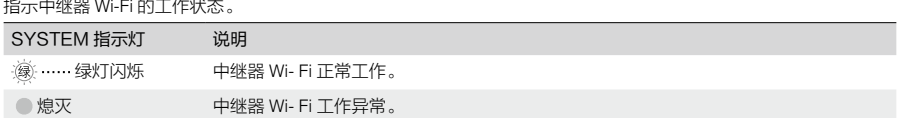

#### POWER 指示灯

指示中继器电源的状态。

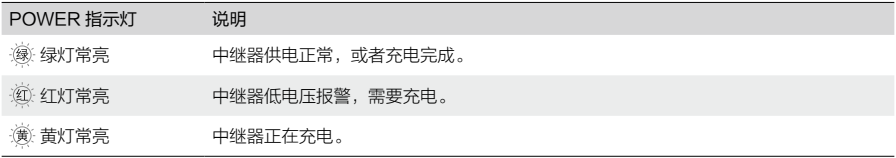

中继器处于低电压报警(POWER 指示灯为红色)时,中继器可能随时停止工作,请及时充电。 不建议在中继器充电时打开中继器。

#### 复位按键

在中继器工作状态下,长按复位按键 2 秒,可清除中继器与内置于 Phantom 2 Vision+ 的 Wi-Fi 模块的绑定信息, 中 继器将自动重启。必须将中继器与 Phantom 2 Vision+ 再次绑定才能重新建立有效的 Wi-Fi 网络,否则使用移动设备 上的 DJI VISION App 将无法连接相机。

#### 6.2 使用

#### 中继器充电

使用Micro-USB连接线连接中继器的充电接口和一个可供电设备(如PC或连接电源的USB充电器),给中继器充满电。 充满需要大约 3~4 小时(取决于 USB 充电电流大小)。

11 每次飞行前,请确保中继器电量充足。

#### <span id="page-20-0"></span>开启中继器

- (1) 将中继器的电源开关拨到 ON,开启中继器。
- (2) 等待约 30 秒, SYSTEM 指示灯绿灯闪烁, 表明中继器正常工作。
- (3) 使用过程中请确保中继器上有 LED 灯的一面朝向您,并且尽量确保中继器与飞行器之间可视无遮挡,以获得最大 通信距离。

飞行完毕后,除了给飞行器和遥控器断电,请务必记住将中继器电源开关拨到 OFF 位置,给中继器断电,以 八 免耗尽中继器电池电量。

#### 查看电量

在 DJI VISION App 的相机界面,可以查看中继器电量。当中继器电量低于 20% 时,电量显示图标变成红色提示您及 时给中继器充电。

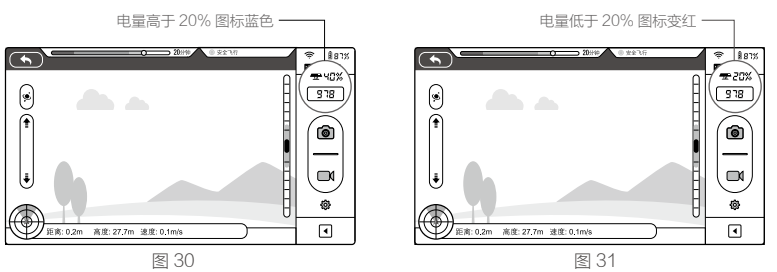

#### 6.3 重命名中继器 SSID

您可以在 DJI VISION App 中为中继器设置新的网络名称,以方便在 Wi-Fi 列表中找到中继器的网络。

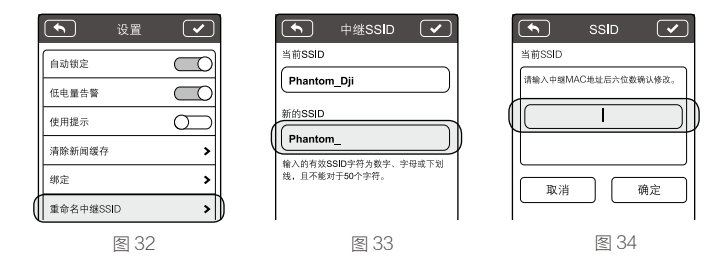

- (1) 在设置页面(图 32),点击"重命名中继器 SSID",在"新的 SSID"文本框内(图 33)输入您想要显示的 SSID 名称, 例如"Phantom Tom"。
- (2) 点击 确认,进入图 34 页面。您需要输入中继器 MAC 地址后六位字符确认修改。中继器的 MAC 地址可在 粘贴于中继器上的标签纸上查明。(例如,中继器的 MAC 地址为 60:60:1F:60:41:E7,则输入的后六位字符为 6041E7。)
- (3) 正确输入后,中继器将自动重启,App 将退回到设置页面。等待约 30 秒,在移动设备的 Wi-Fi 列表中搜索,您将 看到名称为"Phantom\_Tom"的网络,选择并连接该网络,即可使用 DJI VISION App。

#### 6.4 重新绑定中继器和 Phantom 2 Vision+

如果您的中继器和 Phantom 2 Vision+ 丢失绑定,或者其中一个设 备进行了维修或者更换,您需要使用 DJI VISION App 重新绑定中 继器和 Phantom 2 Vision+。

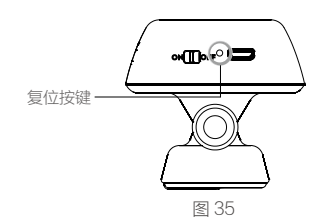

#### <span id="page-21-0"></span>使用准备

- (1) 给飞行器和中继器上电。
- (2) 等待约 30 秒,使用一根针状物体,按住中继器的复位按键 2 秒以上直至 SYSTEM 指示灯熄灭,然后松开按键, 中继器将会自动重启。
- (3) 等待约 30 秒, SYSTEM 指示灯绿灯闪烁, 中继器可开始重新绑定。
- (4) 在移动设备的 Wi-Fi 列表上找到并连接中继器 Phantom\_XXXXXX。
- (5) (图 36)运行 DJI VISION App,进入设置 -> 通用 -> 绑定,(图 37)扫描粘贴于飞行器外壳底部的相机二维码, (图 38)获得相机的 SSID (形式为: FC200\_XXXXXX)与 MAC 地址。用户也可以手动输入相机的 MAC 地址 (图 37, 图 39)进行绑定,该地址可在相机表面的标签上找到。
- (6) 正确输入后点击 确认, 中继器将再次自动重启, 绑定成功。

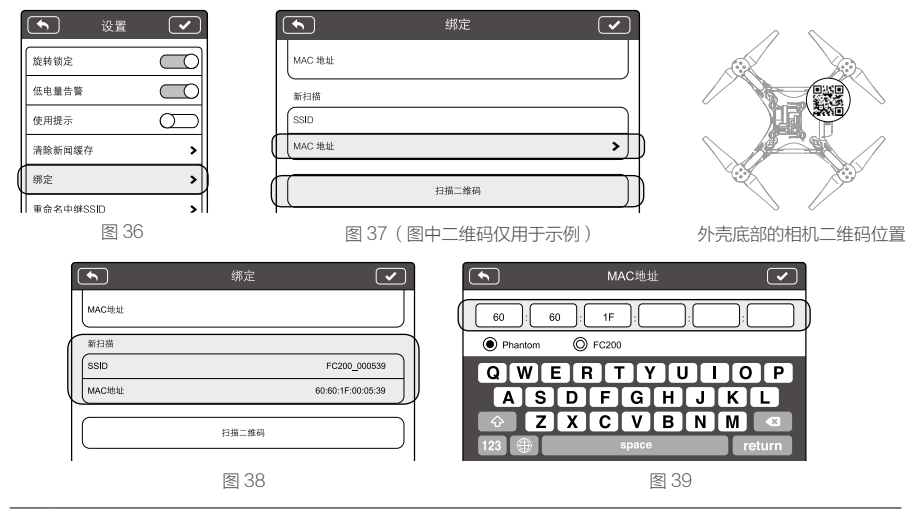

#### Ø 请勿随意按动复位按键,以免丢失绑定。

- $\wedge$ 只有飞行器和中继器均上电并且正常工作时,才能在移动设备的 Wi-Fi 列表中搜索到中继器的 SSID。
- 相机二维码粘贴于 Phantom 2 Vision+ 飞行器外壳的底部。若二维码丢失,请与 DJI 客服联系,凭相机的序 列号(贴在相机上)获取二维码。
	- •建议将相机二维码拍成照片存储在手机或 PC 中进行备份,以备包装丢失时也可方便找回二维码。

#### 7 下载安装 DJI VISION App

#### 7.1 下载和安装

#### 下载安装方法

扫描二维码获取链接,下载 DJI VISION App 并安装到移动设备上。

iOS 用户请在在 App Store 搜索"DJI VISION", 下载并安装到移动设备上。 Android 用户请在 Google Play 搜索"DJI VISION", 下载并安装到移动设备上。

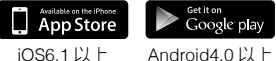

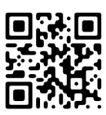

下载安装

DJI VISION App

下载安装 DJI VISION App

#### <span id="page-22-0"></span>兼容的移动设备

iOS (系统版本 iOS 6.1 或以上): iPhone4s, iPhone5, iPhone5s, iPhone5c, iPhone6, iPhone6 Plus, iPod Touch4, iPod Touch5 可使用。iPad3, iPad4, iPad mini, iPad Air 可使用, 但是不推荐使用。 Android (系统版本 4.0 或以上): 三星 Galaxy S3, S4, Note2, Note3 或相近配置的手机。

**FT DJI 将继续更新对更多移动设备类型的支持, 欢迎提供相关信息并发送至以下邮箱:** phantom2vision@dji.com。

ìΩ. 请关注 DJI 官方网站、App Store 或者 Google Play 的更新提醒,以获取最新的 DJI VISION App。

#### 7.2 注册 & 登录

注册和登录时,请先连接 Internet。

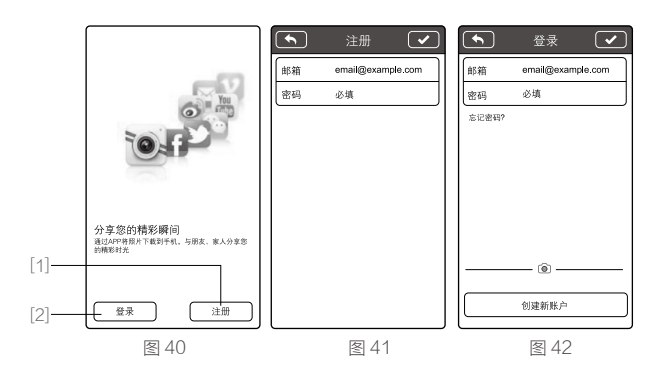

#### [1] 注册

点击进入注册页面。填入邮箱和密码,点击 完成新账户注册。

已注册过 DJI 账户的用户可以使用已有的账户登录。一个 DJI 账户可以应用于 DJI 所有产品的调参软件或 者 App 的登录。

#### [2] 登录

点击进入登录页面,输入您已注册的账户名和密码,点击■■完成登录。

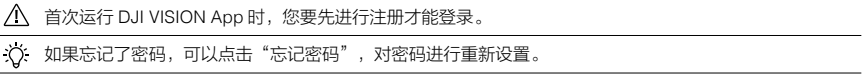

#### [3] 使用提示

首次运行 DJI VISION App 时,会自动显示使用提示,帮助您更快地掌握软件的使用方法。点击屏幕任何位置可以 进入下一条提示。

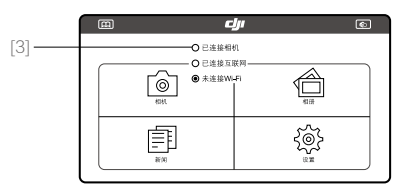

<span id="page-23-0"></span>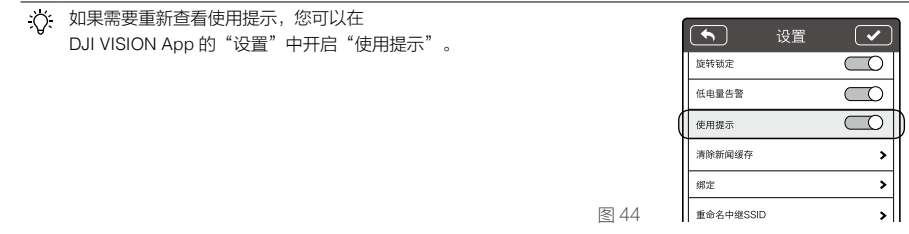

#### 8 连接相机

移动设备在安装 DJI VISION App 后,可以通过 Wi-Fi 无线网络与相机建立连接,通过 App 来查看相机的预览画面, 并对相机进行远程控制。

#### 8.1 连接相机方法

#### 移动设备与相机建立连接的步骤如下:

- (1) 开启遥控器和中继器。
- (2) 开启 Phantom 2 Vsion+ 上的智能飞行电池。
- (3) 开启移动设备的 Wi-Fi 功能, 等待约 30 秒, 在 Wi-Fi 列表中选择 Phantom XXXXXX(图 45)。
- (4) 在移动设备上运行 DJI VISION App, 进入主菜单 (图 46), 可以 看到当前 Wi-Fi 连接情况。Wi-Fi 连接指示灯绿灯常亮表示已连接 Wi-Fi 网络。
- (5) 点击"相机"进入相机页面(图47),若能看到实时的相机预览画面, 则表明移动设备与相机成功连接。

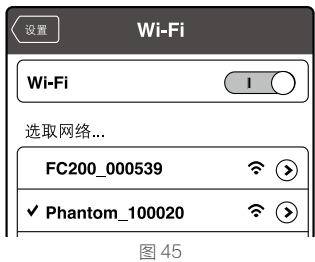

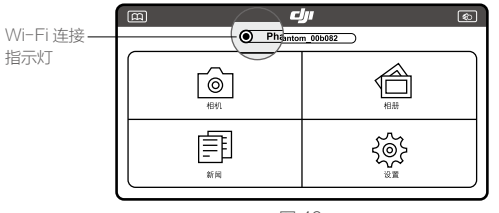

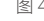

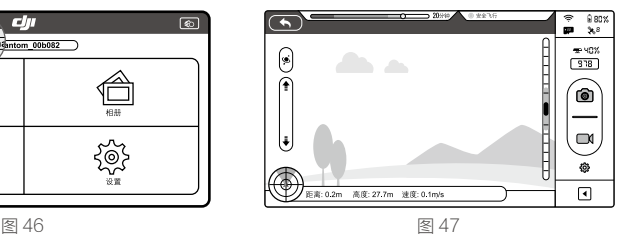

#### Wi-Fi 连接指示灯描述

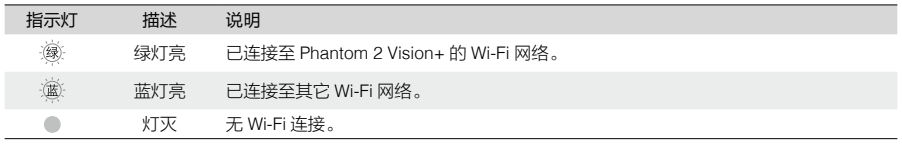

■■ • 每台 Phantom 2 Vision+ 中继器的 SSID 都是唯一的,默认形式为 Phantom\_XXXXXX。

• Android 用户可以直接点击主界面上中继器 SSID 所在的位置,进入移动设备的 Wi-Fi 设置页面。

## <span id="page-24-0"></span>飞 行

安装准备完成后,请先进行飞行培训或训练(比如:使用模拟器进行飞行练习,由专业人士指导等)。可根据《Phantom 飞行员训练手册》进行飞行训练。飞行时请选择合适的飞行环境。

#### 飞行环境要求

- (1) 恶劣天气下请勿使用,如大风(风速四级及以上)、大雪、雨雾天。
- (2) 选择开阔、周围无高大建筑物的场所作为飞行场地,大量使用钢筋的建筑物会影响指南针工作。
- (3) 飞行时,请远离障碍物、人群、高压线、树木遮挡、水面等。
- (4) 请勿在电磁环境复杂的场所(如周围有基站或发射塔)飞行,以免遥控器受到干扰。
- (5) 无法在南北极圈内使用。
- (6) 请勿在相关法律或规定限制的禁飞区域飞行。

#### 飞行前检查

- (1) 遥控器,飞行器电池,中继器以及移动设备是否电量充足。
- (2) 螺旋桨是否正确安装。
- (3) 云台减震装置是否完整并正确安装。
- (4) 防脱落组件是否正确安装。
- (5) 云台锁扣是否已取下。
- (6) 镜头盖是否已取下。
- (7) 若需拍照和录影确保已插入 Micro-SD 卡。
- (8) 上电后相机和云台是否正常工作。
- (9) 开机后电机是否能正常启动。
- (10) DJI VISION App 是否能正常连接相机。

#### 1 指南针校准

首次使用,必须进行指南针校准,否则系统可能无法正常工作,影响飞行安全。指南针容易受其它电子设备干扰,导 致数据异常,影响飞行,甚至导致飞行事故。经常校准可以使指南针工作在最佳状态。

- $\mathcal{O}$  ·请勿在强磁场区域校准,如磁矿、停车场、带有地下钢筋的建筑区域等。
	- 校准时请勿随身携带铁磁物质,如钥匙、手机等。
	- 请勿在大块金属附近校准。

#### 1.1 校准步骤

请选择空阔场地,根据下面的步骤校准指南针。若需查看更多关于指南针校准的内容,请观看 Phantom 2 Vision+ 相 关教学视频。

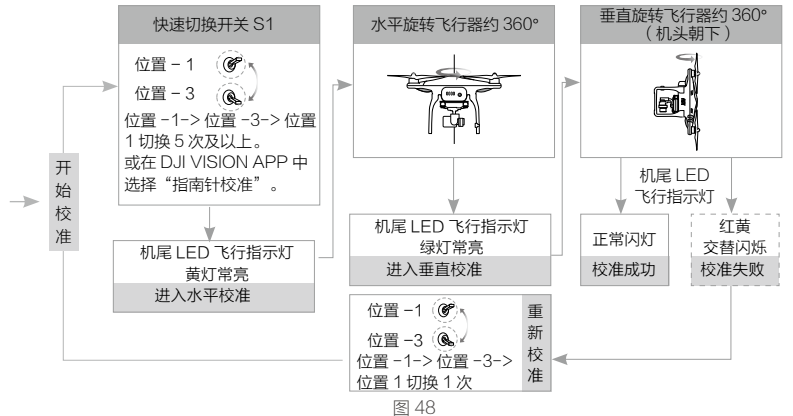

<span id="page-25-0"></span>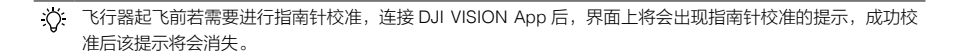

#### 1.2 需要重新校准的情况

- (1) 指南针数据异常,机尾 LED 飞行指示灯红灯黄灯交替闪烁。
- (2) 飞行场地与上一次指南针校准的场地相距较远。
- (3) 飞行器机械结构有变化。
- (4) 飞行时漂移比较严重,或者不能直线飞行。

#### 2 启动 / 停止电机

#### 2.1 启动电机

执行掰杆动作(图 49)可启动电机,电机起转后,请马上松开摇杆。

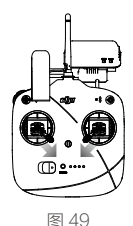

#### 2.2 停止电机

电机起转后,有两种停机方式。

方法一(图 50):飞行器着地之后,先将油门杆推到最低位置①,然后执行掰杆动作②,电机将立即停止。停止后松 开摇杆。

方法二(图 51):飞行器着地之后,将油门杆推到最低的位置并保持,3 秒后电机停止。

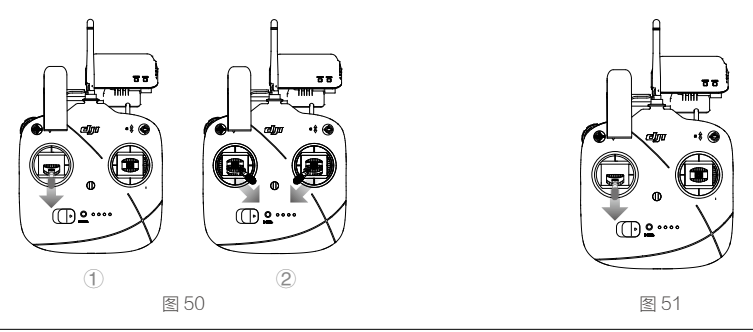

の 飞行过程中切勿停机,否则将导致飞行器坠落造成危险。

执行掰杆动作时,尽量干脆利落。电机开启和停止之后松开摇杆即可。 轻推油门至最低位置,油门杆将被锁定。此时飞行器将缓慢下降。向上轻推油门杆可解除油门锁定。

#### 3 基础飞行

#### 3.1 基础飞行步骤

- (1) 把 Phantom 2 Vision+ 放置在平整开阔地面上,让电池电量指示灯朝向您。
- (2) 开启遥控器,中继器和飞行器电源。
- (3) 运行 DJI VISION App,连接移动设备与 Phantom 2 Vision+,进入相机预览界面。
- (4) 等待机尾 LED 飞行指示灯绿灯慢闪,进入可安全飞行状态,执行掰杆动作,启动电机。
- (5) 往上缓慢推动油门杆,让飞行器平稳起飞。详细的控制方法请参[阅遥控器操控方式\(](#page-17-0)P18)。
- (6) 通过 DJI VISION App 进行拍照和录影,享受飞行。详细请参阅 [DJI VISION App](#page-31-0) 应用(P32)。
- (7) 需要下降时,缓慢下拉油门杆,使飞行器缓慢下降于平整地面。
- (8) 落地后,将油门杆拉到最低的位置并保持 3 秒以上直至电机停止。
- (9) 停机后依次关闭飞行器,中继器,遥控器电源。

启动 /

- <span id="page-26-0"></span>飞行过程出现黄灯快闪时,飞行器进入失控保护,详细请参阅失控保护功能(P27)。
	- 飞行过程出现红灯慢闪或快闪时,飞行器进入低电量报警状态,详细请参阅[电量报警功能\(](#page-27-0)P28)。
	- 更多关于飞行的教学,请观看相关教学视频 www.dji.com/phantom2visionplus/training/cn。
	- •在海拔 3000 米以上飞行,由于环境因素,飞行器的电池性能以及动力效率将受到影响,飞行性能将会下降, 请谨慎飞行。

#### 3.2 航拍提示和技巧

- (1) 执行[飞行前检查\(](#page-24-0)P25)。
- (2) 将云台模式设置为非 FPV 模式。
- (3) 尽量在可安全飞行状态下进行拍照或录影。
- (4) 选择晴朗,少风的天气进行拍摄。
- (5) 根据拍摄需求设置相机, 例如视频的 FOV 鱼度, 昭片格式, 曝光度等。
- (6) 飞行前可进行试飞,以帮助规划航线和取景。
- (7) 飞行过程中尽量小幅度地推杆以使飞行器平稳地飞行。

#### 4 失控保护功能

失控保护是指飞行器在失去遥控器信号(即失控)后,飞控系统自动控制飞行器使其降落或者飞回返航点并降落的 种功能,可减少飞行器丢失或坠落事故。

#### 返航点:飞行器从可半安全飞行状态(无 GPS)进入可安全飞行状态的时刻,飞行器会记录此时飞行器位置 作为返航点。

- 遥控器信号丢失后,Phantom 2 Vision+ 返航的地点就是返航点。
- 返航点被用于计算您和飞行器的水平距离(会在 DJI VISION App 上显示)。
- 当设置返航点成功时,您将看到机尾 LED 飞行指示灯短暂地快闪绿灯提示。
- 动态返航点:飞行器返航点在固定间隔时间内动态更新,移动设备终端的 GPS 坐标将记录为最新的返航点。
- 动态航点功能默认关闭,需在 DJI Vision app 或 Phantom 2 调参软件中启用该功能。
- 动态航点只支持内置 GPS 模块的移动设备(如 iPhone)。建议同时开启 GPS 和移动数据以获得最精确的坐标。
- 动态航点特别适用于操控者在不断移动的场景(乘车,乘船)。

#### 4.1 可能进入失控保护模式的情况

- (1) 遥控器处于关闭状态。
- (2) 飞行距离超出遥控器信号传输的有效距离。
- (3) 遥控器与飞行器之间有障碍物阻隔。
- (4) 遥控器信号受到干扰。

#### 4.2 失控返航过程

飞行器在不同的飞行状态下进入失控返航,失控返航的过程将会不同。

- (1) 从可半安全飞行状态进入失控返航:飞行器将会原地降落,降落过程中飞控系统会尽量使飞行器保持平稳,但是 飞行器仍可能出现漂移。
- (2) 从可安全飞行状态进入失控返航:飞行器将会返航并降落。图 52 为 Phantom 2 Vision+ 在可安全飞行状态下进入 失控返航模式后降落的整个过程。

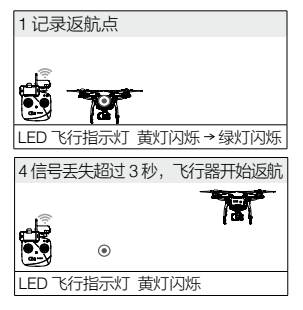

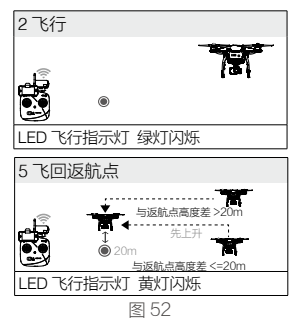

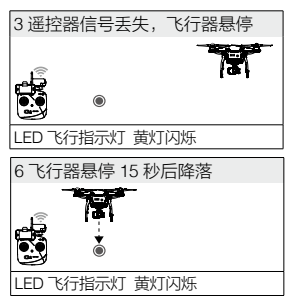

电量报警功能

电量报警功能

- <span id="page-27-0"></span>为保证飞行器在失控后能顺利返航至起飞的位置,请在飞行器进入可安全飞行状态后,再起飞。
	- 在失控返航过程中,若 GPS 星数少于 6 颗并且持续 20 秒,飞行器将自动下降。
		- 自动下降过程中,遥控器信号一旦恢复,用户便可控制飞行器。
		- 飞行器在失控返航过程中不且备躲避障碍物的功能。用户可以通过调参软件设置返航高度值以躲避返航途中 的障碍物。
- ΪŶ. S2 开关用于手动记录返航点。飞控系统自动记录返航点之后,切换遥控器 S2 开关 5 次及以上,可以重新设 置 Phantom 2 Vision+ 的返航点。

#### 失控返航时 DJI VISION App 显示

当出现失控返航时,在 DJI VISION App 的相机界面会出现相应的提示信息,如下图所示。

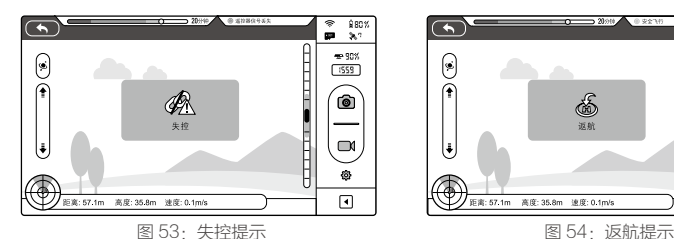

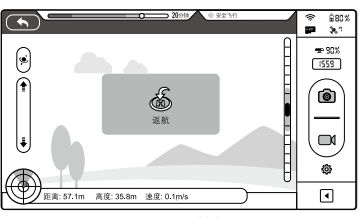

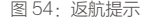

#### 4.3 重新获得遥控器控制权方法

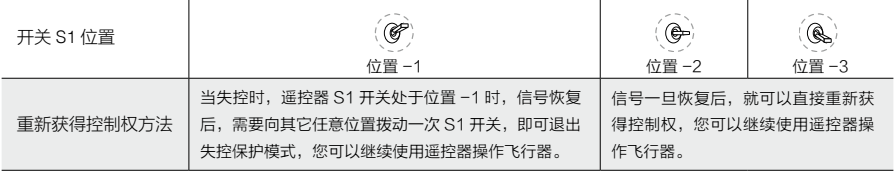

#### 5 智能电量报警功能

当飞行器智能电池电量过低时,电机有可能无法输出足够的动力,此时用户应尽快降落飞行器,否则,当飞行器全失 去动力时飞行器将会直接坠落,导致飞行器损坏或者引发其它危险。为防止因电池电量不足而出现不必要的危险, Phantom 2 Vision+ 主控将会根据飞行的位置信息,智能地判断当前电量是否充足,若电量不足,则启动两级智能电 量报警功能,智能电量报警级别分别为"低电量报警"以及"严重低电量报警"。飞行器剩余电量以能量槽模式的显 示在 DJI Vision App 界面最上方(图 55)。

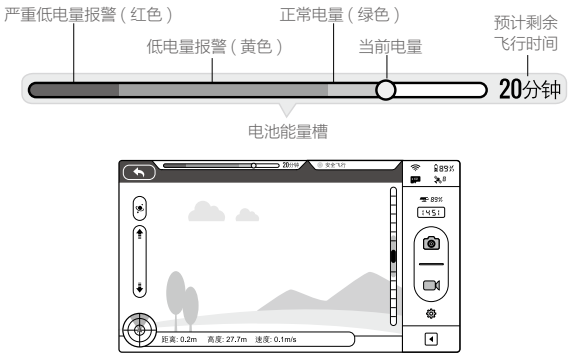

电量报警功能

<span id="page-28-0"></span>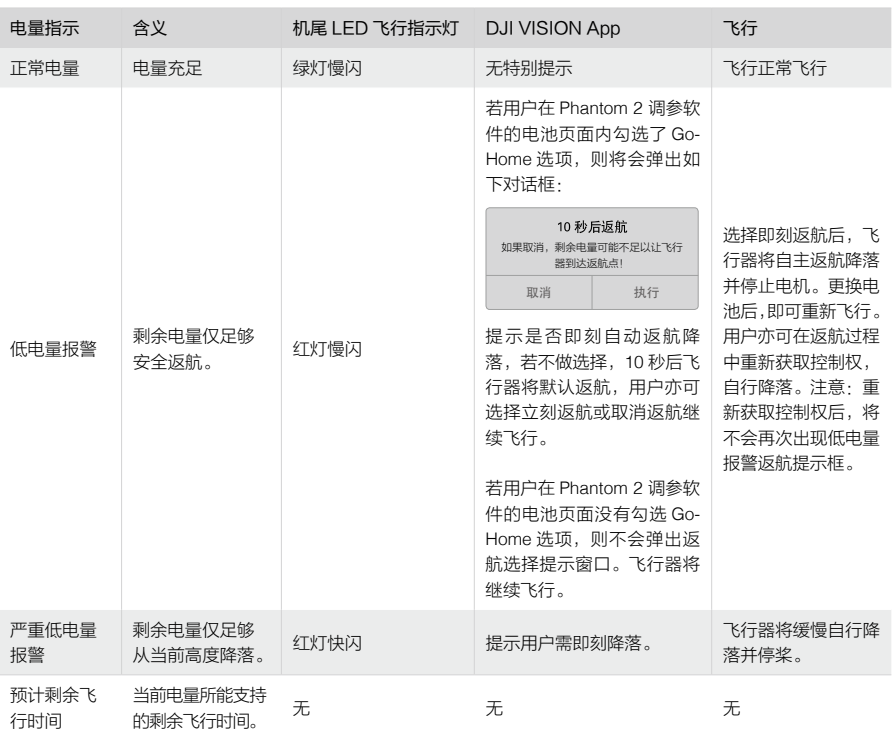

当出现低电量报警时,请您尽快返航降落,以避免飞行器失去动力而坠落或者导致其它危险!

六、•飞行器自动下降过程中也可以推油门杆使飞行器悬停,操控飞行器转移到更合适的地方再降落。

• 电源电量进度条 ————————————————————— 20;;;; 上的颜色区间以及预计剩余飞行时间信息, 将根据 飞行器的飞行高度以及离 HOME 点的距离动态调整。

#### 电量报警时 DJI VISION App 显示

当飞行器电量不足时,在 DJI VISION App 的相机界面会出现相应的提示信息:

- (1) 相机界面红框闪烁(图 55)。
- (2) 警报声响(需要打开移动设备的声音功能,并尽量将音量调至最大)。
- (3) 电池电量图标变为红色(图 56)。

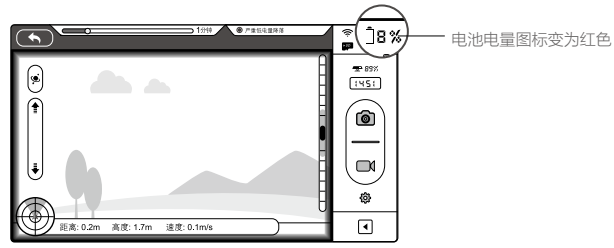

图 56

#### <span id="page-29-0"></span>6 飞行限制功能

根据国际民航组织和各国空管对空域管制的规定以及对无人机的管理规定,无人机必须在规定的空域中飞行。出于飞 行安全考虑,Phantom 2 Vision+ 默认开启飞行限制功能,包括高度和距离限制以及特殊区域飞行限制,以帮助用户 更加安全合法地使用本产品。

在可安全飞行状态下,特殊区域飞行限制与高度和距离限制共同影响飞行,飞行器可飞行的空域为所有限制空域的交 集。飞行器在可半安全飞行状态下,仅受高度限制,且实际飞行的最大高度将不会超过 120m。

调参软件中的默认设置符合国际民航组织的G级空域(参考空域等级说明)规定。由于各国具体相关法律不同, 请确保使用 Phantom 2 Vision+ 前,飞行限制参数符合当地法律规定的参数。

中国大陆用户请参考中国民用航空空域使用办法。

#### 6.1 高度 & 距离限制

こうしょう こうしょう こうしょう

飞行限制功能

最大高度用于限制飞行器的飞行高度,最大半径用于限制飞行器的飞行距离。用户可以在调参软件中配置最大高度和 最大半径的数值。配置完成之后,飞行器可以正常飞行的范围将被限制在如下图的圆柱空域内。

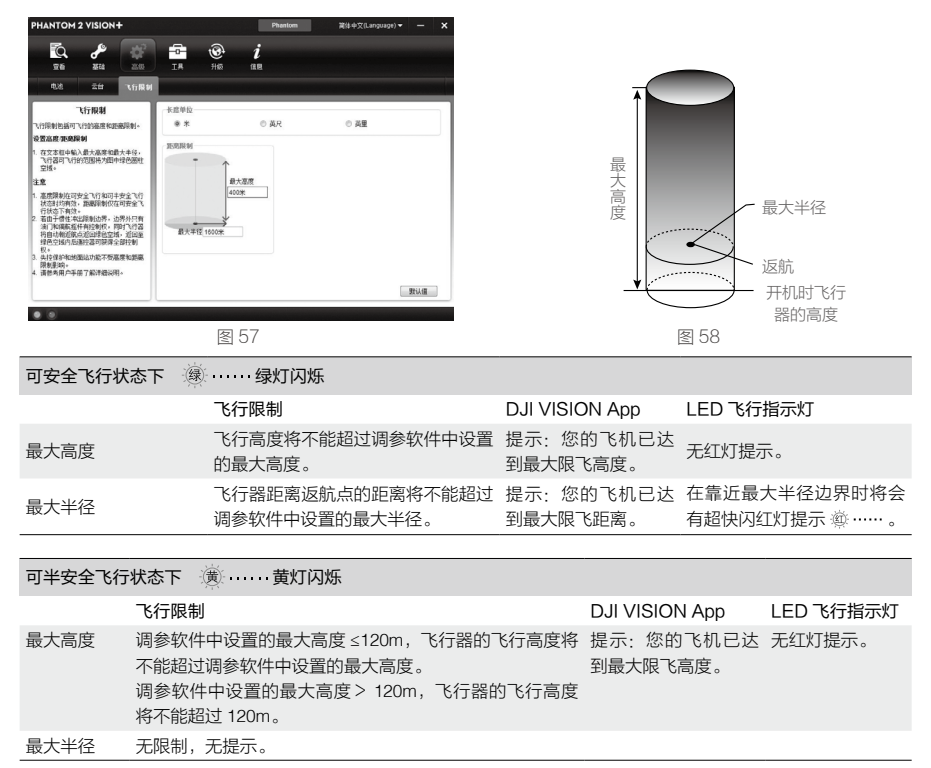

飞行器由于惯性冲出限制边界后,遥控器仍有控制权,但不能控制飞行器继续飞远。

• 如果飞行器位于最大半径之外,并从可半安全飞行状态下转变为可安全飞行,飞行器将会自动返回到最大半 径之内。

#### 6.2 特殊区域飞行限制

特殊区域主要包括机场以及北京天安门广场等区域,DJI 官方网站上公布了全球已被飞行限制功能覆盖的特殊区域列 表,详情请参考飞行限制特殊区域列表(http://www.dji.com/cn/fly-safe/category-mc)。特殊区域分为 A 类限制飞行

飞行限制功

区域和 B 类限制飞行区域,例如,北京天安门广场和国际大型机场属于 A 类限制飞行区域,B 类区域则为较小型机场等。

#### A 类限制飞行区域(GPS 有效时):

- (1) A 类限制飞行区域包括:"禁飞区"和"限高区"。"禁飞区"为禁止飞行的区域,"限高区"为限制飞行器飞 行高度的区域。
- (2) 以特殊地点为圆心,半径 8 公里范围内为"限制飞行区域"。其中,半径 2.4 公里范围内为"禁飞区"。"禁飞区" 内飞行器将不可飞行。
- (3) 当飞行器处于"限制飞行区域"内,"禁飞区"外飞行时,飞行器飞行高度将受到限制,限飞高度随着靠近"禁飞区" 的距离由 120 米至 10.5 米呈线性递减。
- (4) "自由区"与 A 类"限制飞行区域"之间设有 100 米的"警示区"。当飞行器由"自由区"飞入"警示区"时, 机尾 LED 飞行指示灯以及 DJI VISION APP 将会发出警示。(详见图 59)

#### B 类限制飞行区域(GPS 有效时):

- (1) B 类限制飞行区域包括:"禁飞区"和"警示区"。
- (2) 以特殊地点为圆心,半径 1 公里范围内为"禁飞区"。"禁飞区"内飞行器将不可飞行。
- (3) "自由区"与 B 类"限制飞行区域"之间设有 1 公里的 "警示区"。当飞行器由"自由区"飞入"警示区"时, 机尾 LED 飞行指示灯以及 DJI VISION APP 将会发出警示。(详见图 60)

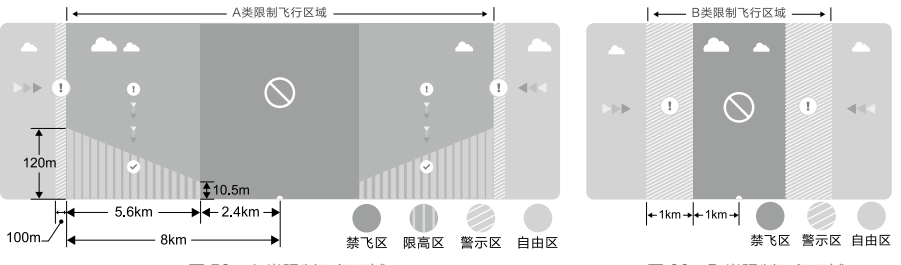

图 59:A 类限制飞行区域 图 60:B 类限制飞行区域

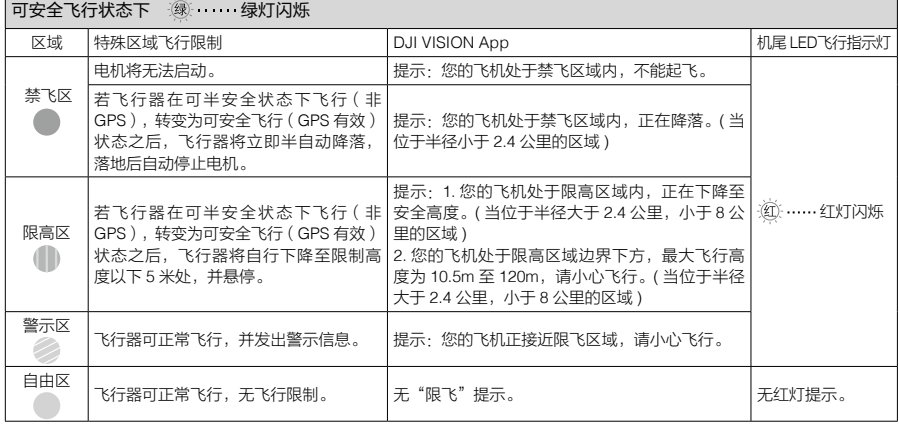

- 半自动降落:飞行器降落过程中除遥控器的油门杆无效之外,前后左右的控制权均正常有效。飞行器落地后 丽 将自动停止电机。电机停止后,用户自动获取控制权。
- $\bigwedge$  飞行器位于限制飞行区域时,机尾 LED 飞行指示灯的指示方式为:显示 3 秒超快闪红灯  $\widehat{\mathfrak{W}}$  ……,然后显示 5 秒当前飞行状态,如此交替循环指示。
	- •为保证飞行安全,请尽量避开机场,高速公路,火车站,地铁站,市区等飞行区域进行飞行;尽量在可视距 范围内飞行。

#### <span id="page-31-0"></span>6.3 飞行限制有效性

Phantom 2 Vision+ 在不同的工作模式和飞行状态下,根据 GPS 星况的情况,受到的飞行限制情况不同,详细请参考 下表。(√:限制有效;×:限制无效)

特殊区域飞行限制与高度和距离限制将共同影响飞行,飞行器可飞行的空域为所有限制的交集。

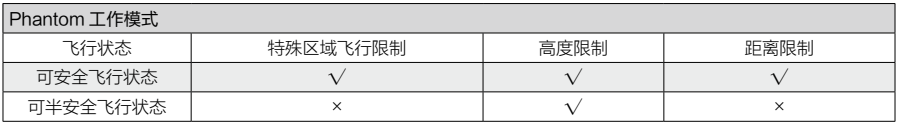

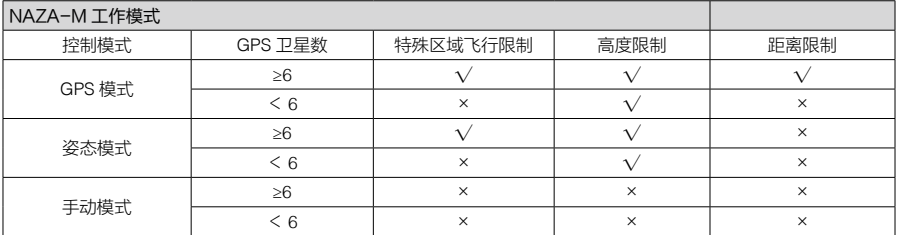

### 6.4 声明

请仔细阅读国际民航组织和当地空域管制规定以及无人机的管理规定相关条例,使用者了解因不遵守以上规定可能导 致违反国家法律法规所产生相关的法律责任。在此,使用者承诺对自己的行为以及因不按照本手册使用飞行限制功能 而产生的一切直接或间接责任负责。

### DJI VISION App 应用

DJI VISION App 主要用于远程控制相机,可实现拍照、录影、相机参数设置、相机角度控制,还可用于显示飞行器的 飞行参数等。

#### 1 主菜单

登录后进入主菜单,可以看见当前 Wi-Fi 连接情况以及四项主要功能。

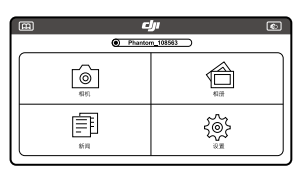

#### 图 61

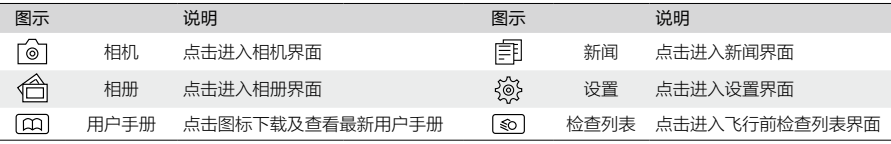

使用相机和 SD [卡相册\(](#page-36-0)P37)时,需要先将移动设备连接到 Phantom 2 Vision+ 的 Wi-Fi 网络。

如果需要分享照片和视频或浏览 DJI 新闻,需要先将移动设备连接到能够访问 Internet 的网络。

若在飞行过程中移动设备上有电话打入,移动设备上的预览图像将会被覆盖。建议在飞行过程中尽量不接听 电话以免分散注意力影响飞行安全。

#### <span id="page-32-0"></span>2 相机界面

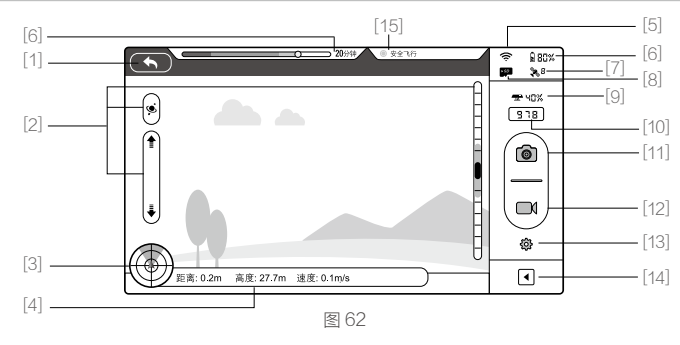

[1] 返回按钮 [2] 云台俯仰控制按钮 [3] 飞行姿态显示及雷达功能 [4] 飞行参数 [5]Wi-Fi 信号强度 [6] 飞行器智能电池电 量 [7]GPS 状态 [8]Micro-SD 卡状态 [9] 中继器电量 [10] 剩余可拍照张数 [11] 拍照按钮 [12] 录影按钮 [13] 相机设置按 钮 [14] 显示 / 隐藏飞行参数按钮 [15] 机尾 LED 飞行指示灯状态

#### [1] 返回按钮

- 返回上一级界面

#### [2] 云台俯仰控制按钮

 $\Omega$  - 云台控制开关,正常状态时为白色  $\Omega$ ,为普通控制模式。点击一次变成蓝色  $\Omega$ ,进入体感控制模式,再点击 一次退出该模式。

#### 普通控制模式

点击向上箭头 2. 相机向上转动;点击向下箭头 2. 相机向下转动。右侧标尺中的绿色滑块 【表示当前相机的俯 仰角度。

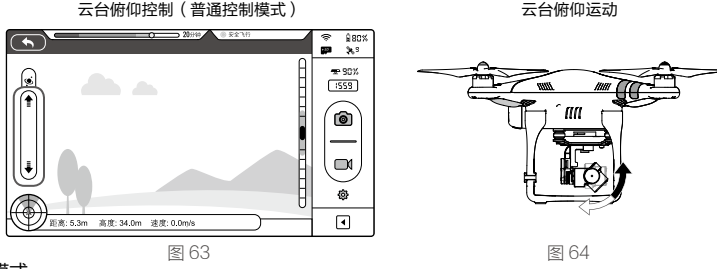

#### 体感控制模式

点击云台控制按钮,进入体感控制模式,可通过转动移动设备来控制相机的俯仰角度。移动设备向前转动时,相 机向下转动;移动设备向后转动时,相机向上转动。

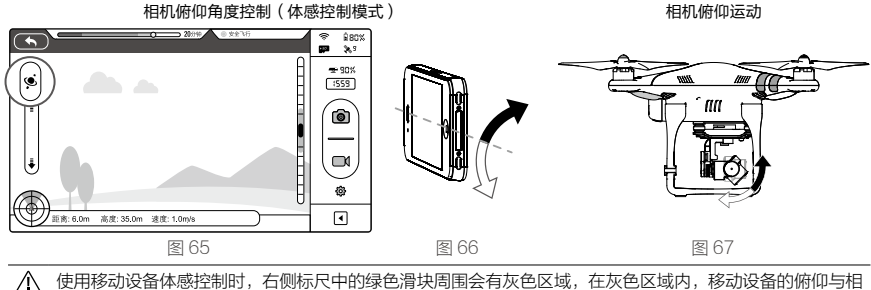

机的俯仰的位置对应(位置模式)。当绿色滑块到达灰色区域端点时,相机将匀速改变俯仰角度(速度模式)。

#### <span id="page-33-0"></span>[3] 飞行姿态图标及雷达功能

飞行姿态图标用于实时显示飞行器的飞行姿态。其中:

- (1) 红色箭头表示飞行器的机头朝向。
- (2) 浅蓝色和深蓝色的比例表示飞行器的前后倾斜角度。
- (3) 浅蓝色和深蓝色分界线的倾斜程度表示飞行器的左右倾斜角度。

(4) 飞行姿态图标外围圈显示橙色表示动态返航点功能不可用;显示绿色表示动态返航点功能可用,且返航点更新成功。

点击飞行姿态图标可激活雷达功能,雷达的中心为飞行器的返航点,红色图标表示飞行器。通过雷达可以判断出 飞行器离返航点的距离、飞行器的航向以及飞行器相对于地面的方位角,有助于控制飞行器的飞行。再次点击飞 行姿态图标可关闭雷达功能。雷达底部为飞行器当前经纬度。

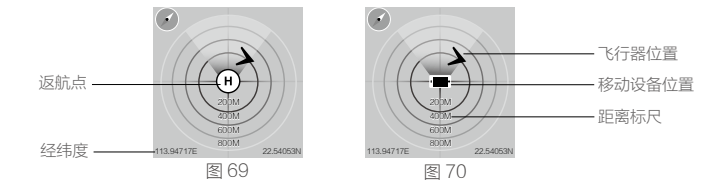

雷达的中心点为飞行器的返航点或移动设备的当前位置,点击雷达中心点可进行切换。

- 若移动设备内嵌指南针,则雷达上显示的飞行器方位与飞行器的实际方位一致,不受移动设备水平方向 影响;若没有内嵌指南针,则雷达上显示的飞行器方位以正北为参照系。
	- •图 69 和图 70 的距离标尺使用公制单位,若在设置中切换为英制单位,则距离标尺将使用英制单位显示。

#### [4] 飞行参数

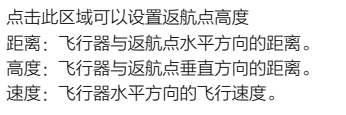

 $\times$ 返航高度设置 当前返航高度 N/A 20M **KFRES** 设置飞行器高度为返航高度

在飞行器进入可安全飞行状态前,距离参数显示为 N/A。

#### [5] Wi-Fi 信号强度

Wi-Fi 信号强度表示移动设备与相机之间连接的良好程度。

信号较差的时候,移动设备与相机之间的 Wi-Fi 连接有可能会断开,在相机界面会有相应的提示信息"PHANTOM 2 VISION 连接已断开"。

#### [6] 飞行器智能电池电量

显示当前飞行器智能电池剩余电量,当电量低于报警阈值时,电池图标将变成红色,提醒您尽快降落飞行器并更 换电池。详细请参考智能[电量报警功能\(](#page-27-0)P28)。

#### [7] GPS 状态

GPS 状态图标用于显示 GPS 状态及搜索到的 GPS 卫星个数。当卫星个数大于等于 6 时,图标变成蓝色,飞行器 进入可安全飞行状态。

#### [8] Micro-SD 卡状态

Micro-SD 卡状态图标用于显示 Micro-SD 卡的插拔状态,插卡后图标变成蓝色,未插卡图标为灰色。

#### [9] 中继器电量

显示当前中继器剩余电量,详细请参考[中继器查看电量\(](#page-20-0)P21)。

#### [10] 剩余可拍照张数

剩余拍照张数表示 Micro-SD 卡的剩余容量可保存的照片数量。在以下情况将显示为 0:

(1) 没有插 Micro-SD 卡。 (2) Micro-SD 已满。 (3) Micro-SD 卡已损坏。

(4) DJI VISION App 与相机的连接已断开。

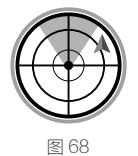

#### <span id="page-34-0"></span>[11] 拍照按钮

拍照按钮用于触发相机拍照。 单拍模式:按一次,拍一张照片。 连拍模式:按一次,连拍 3 张或 5 张照片。 定时拍模式:按一次,开始定时拍照,再按一次,停止拍照。

ΪÓ. 在录影过程中不支持拍照。 可在相机参数设置中选择拍照模式,详细请参阅本章的相机设置(P35)。

#### [12] 录影按钮

录影按钮用于开始 / 停止录影。按一次该按钮开始录影, 视频上 方会显示时间码表示当前录影的时间长度,再按一次该按钮即 停止录影。

#### [13] 相机设置按钮

点击可打开相机设置菜单。详细请参阅相机设置(P35)。

[14] 显示 / 隐藏飞行参数

点击可隐藏相机界面上的飞行参数,再次点击恢复飞行参数显示。 图 71

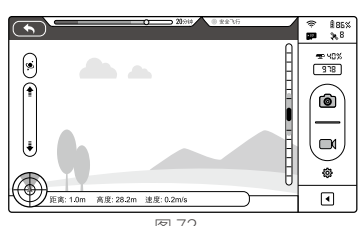

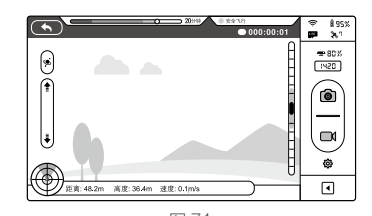

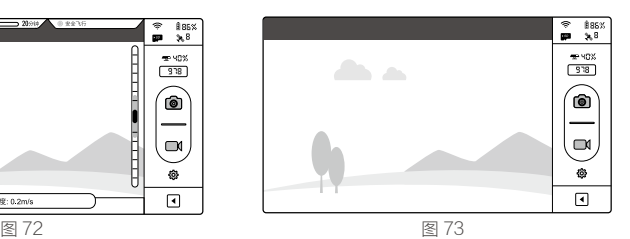

相机设置 こうしょう こうしょう しょうかん しゅうしょう しゅうしょう しゅうしょう しゅうしょう しゅうしょう しゅうしょう しゅうしょう しゅうしょう しゅうしょく アクセストラック

## [15] 机尾 LED 飞行指示灯状态

显示飞行器当前的状态,点击可查看详情。

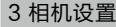

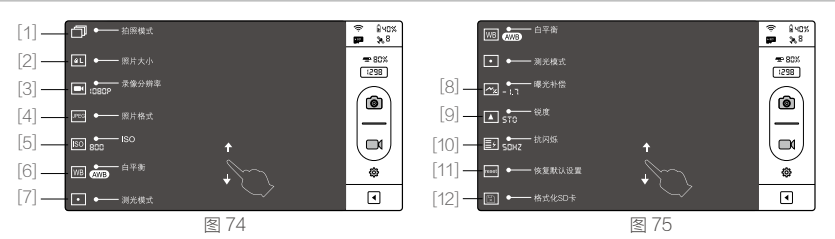

[1] 拍照模式 [2] 照片大小 [3] 录影分辨率 [4] 照片格式 [5]ISO [6] 白平衡 [7] 测光模式 [8] 曝光补偿 [9] 锐度 [10] 抗闪 烁 [11] 恢复默认设置 [12] 格式化 SD 卡。

#### [1] 拍照模式

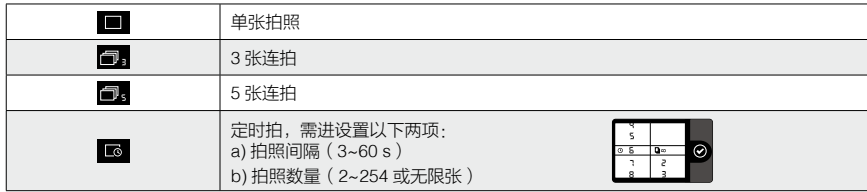

<span id="page-35-0"></span> $\ddot{Q}$ : 拍照按钮会显示当前拍照模式 ◎ 、 ◎ 、 ◎ 、 ◎ 、 ◎

[2] 照片大小

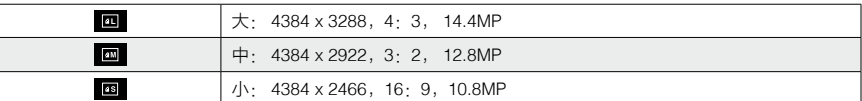

#### [3] 录影分辨率

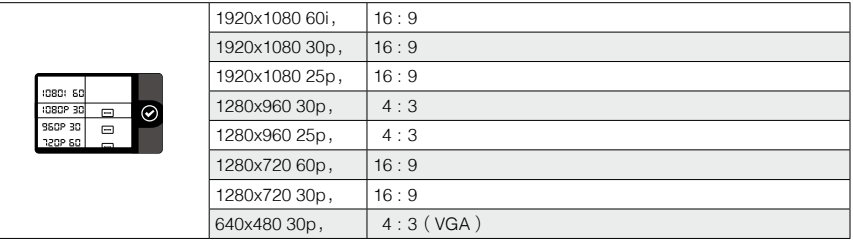

只有 1920 x 1080 60i, 1920 x 1080 30p 和 1920 x 1080 25p 三种分辨率下可支持视角调节(FOV),有 两种选择:中(110°)和窄(85°)。

#### [4] 照片格式

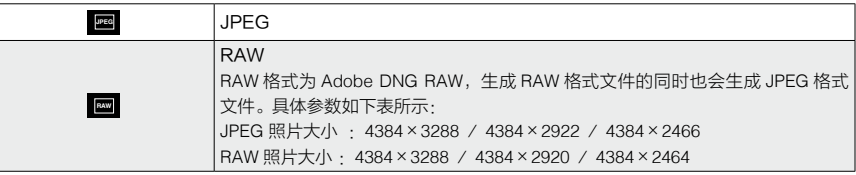

Adobe DNG RAW 格式的照片可以使用 PhotoshopCS、PhotoshopElements3 或以上、PhotoshopLightroom ζÝ. 以及 Adobe Camera Raw 直接打开。

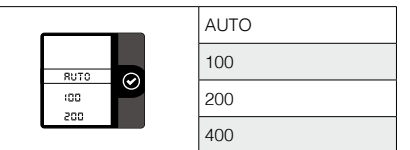

#### [5] ISO [6] 白平衡

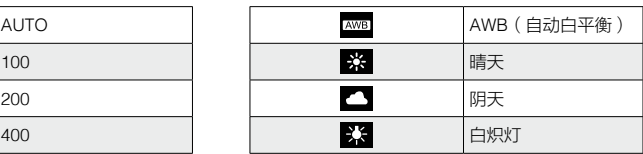

#### [7] 测光方式

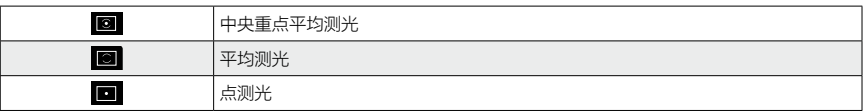

中央重点平均测光:以中央为重点,其他部位为次要的模式来曝光。

- 平均测光:测量整个画面的平均光亮度,适合于画面光强差别不大的情况。
- 点测光:测量画面中心很小的范围来决定曝光参数,适合于明暗对比强烈的场景且要求对被拍主体进行 正确测光的场合。

#### <span id="page-36-0"></span>[8] 曝光补偿

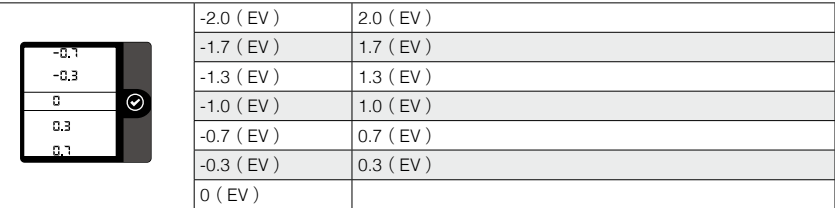

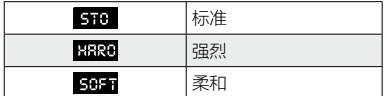

[9] 锐度 [10] 抗闪烁

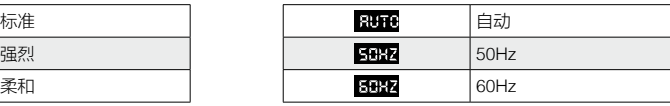

#### [11] 恢复默认

点击可恢复相机的默认设置,恢复默认设置后,需重启飞行器电池才能生效。

#### [12] 格式化 SD 卡

点击可格式化 SD 卡。请在格式化前先进行数据备份,格式化 SD 卡将会清空卡内所有数据。

#### 4 相册界面

DJI VISION App 的相册分为 SD 卡相册和移动设备相册。SD 卡相册的照片或视频存储在相机的 Micro-SD 卡内,移 动设备相册的照片或视频存储在移动设备的存储卡内。SD 卡相册内的照片或视频可以同步到移动设备相册。 在 DJI VISION App 中点击 [2] 图标进入 SD 卡相册,点击 ■图标进入移动设备相册。

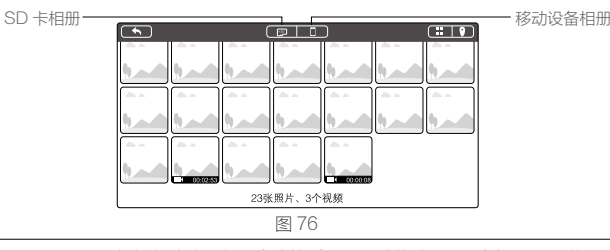

只有 Phantom 2 Vision+ 的相机与移动设备正常连接时,用户才能访问 SD 卡相册并且进行同步操作。

#### 4.1 SD 卡相册

SD 卡相册中的照片和视频以缩略图的形式显示,可以点击 各个缩略图进入单张显示。

- [1] 照片和视频根据拍照时间来分组排序。
- [2] 已经同步到移动设备的照片和视频的缩略图右上角会显 示图标 ,表示已经同步。
- [3] 点击某一张缩略图,可以进入单张查看模式。在屏幕上 左右滑动,可以切换至下一张或者上一张。如果是视频, 还可以进行在线播放。在单张查看模式下,点击同步按 图, 可讲行单张同步。视频文件可以一边播放, 一边 **同步。** [2]

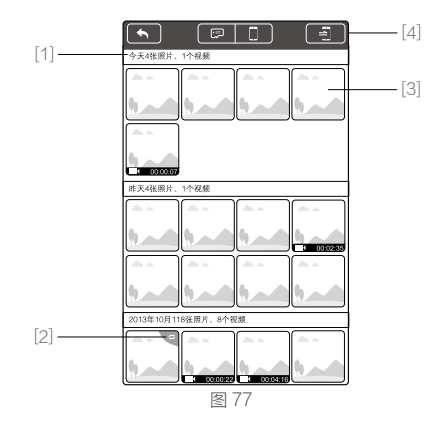

<span id="page-37-0"></span>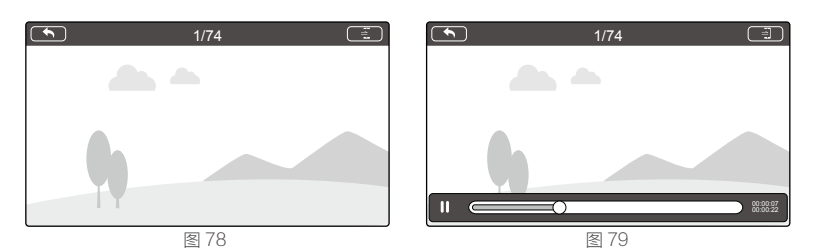

[4] 点击同步按钮 第1,可进入同步模式,如下图所示。选中一个或多个需要同步的照片和视频的缩略图(选中之后 会有标记  $\boxed{\mathbf{Q}}$ ), 也可以选择一个分组的所有照片和视频 (点选分组前的方框), 然后点击  $\boxed{\mathbf{Q}}$  开始同步。同步 过程中点击 ■ × ■ . 可以停止本次同步, 已经同步到的移动设备上的照片和视频文件会保留。

部分移动设备不支持 1080i60 格式视频的同步。

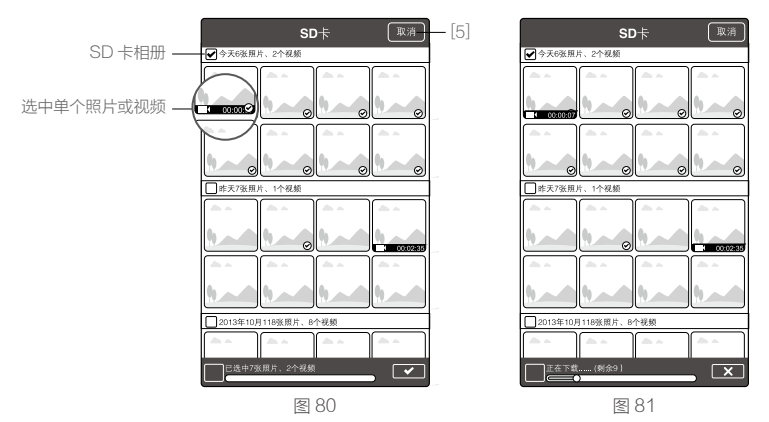

[5] 点击"取消 / 完成"按钮, 可退出多张同步模式, 返回到 SD 卡相册界面。

用户可以使用 PC 连接 Phantom 2 Vision+ 上的相机数据接口(Micro-USB 接口)并拷贝出 SD 卡相册内的照 片和视频。

#### 4.2 移动设备相册

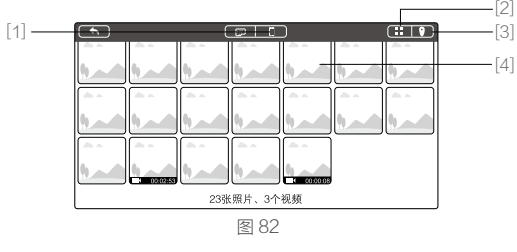

[1] 您可以浏览已同步到移动设备的照片和视频。

[2] 相册以缩略图的形式按同步时间排序。

[3] 相册按照拍照 / 录影的地点分类显示。

 $\triangle$  需要访问 Internet 加载地图。

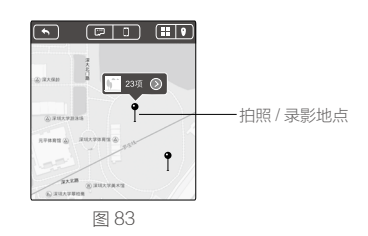

<span id="page-38-0"></span>[4] 点击缩略图,可以查看照片或者视频。在屏幕上左右滑动,可以切换照片至下一张或者上一张。点击视频缩略图进 入进入视频播放页面,继续点击播放按钮可播放该视频。

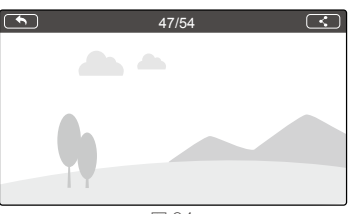

图 84 원 - 인터넷 - 인터넷 - 인터넷 - 인터넷 - 인터넷 - 인터넷 - 인터넷 - 인터넷 - 인터넷 - 인터넷 - 인터넷 - 인터넷 - 인터넷 - 인터넷 - 인터넷 - 인터넷 - 인터넷 -

[5] 点击 3 可以将您的照片或视频分享到社交网站上。

分享照片和视频需要连接 Internet。

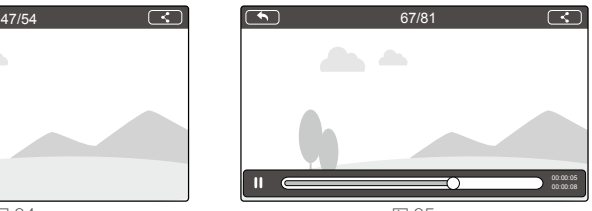

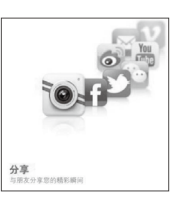

#### 5 新闻界面

△

连接 Internet 之后可浏览 DJI 最新新闻。

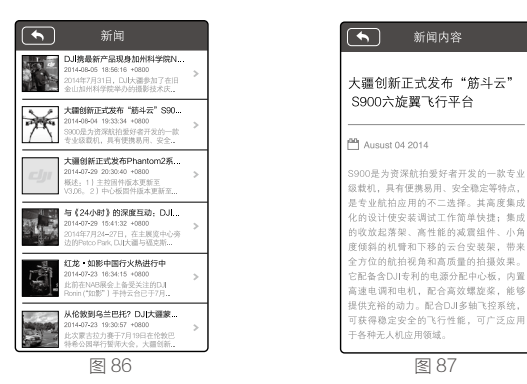

#### 6 设置界面

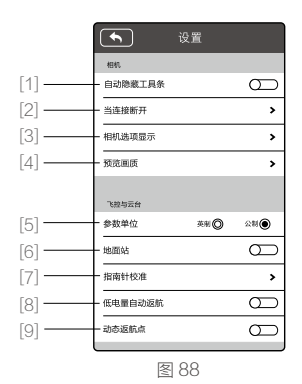

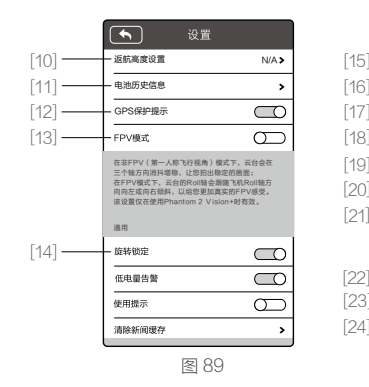

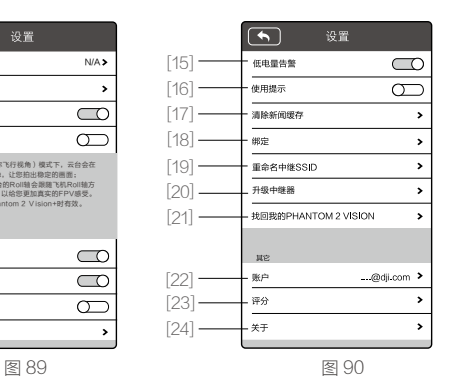

ールト (1) キャッシュ (1) キャッシュ (1) キャッシュ (1) キャッシュ (1) キャッシュ (1) キャッシュ (1) キャッシュ (1) キャッシュ (1) キャッシュ (1) キャッシュ (1) キャッシュ

#### [1] 自动隐藏工具条

开启该功能时, 预览页面的工具条将自动隐藏, 如下图:

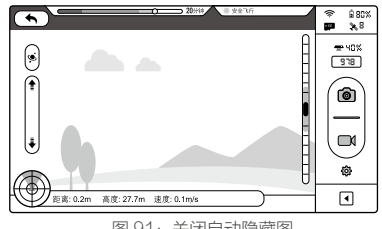

图 91: 关闭自动隐藏图 网络罗马 网络罗马 网络罗马西南部 图 92: 开启自动隐藏

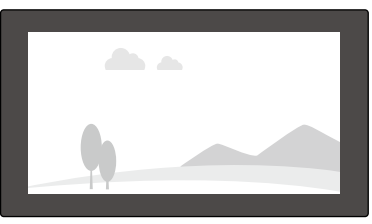

[2] 当连接断开时

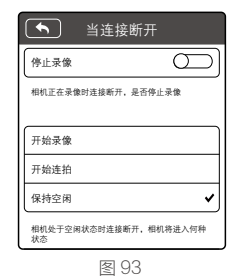

停止录影:

- 开启:录影时如果移动设备和相机之间的连接断开,相 机会自动停止录影。
- 关闭:录影时如果移动设备和相机之间的连接断开,相 机仍继续录影。

 选择移动设备和相机之间的连接断开后相机的工作模式: 开始录像,开始连拍或者保持空闲。 此功能可以帮助您捕捉飞行过程中您不想错过的影像。

### 设置界面 设置界面

#### [3] 相机选项显示

iOS 用户:开启状态,相应的项目会在相机界面的"相机设置"菜单上显示,关闭状态则不会显示。 Android 用户:没有该选项。

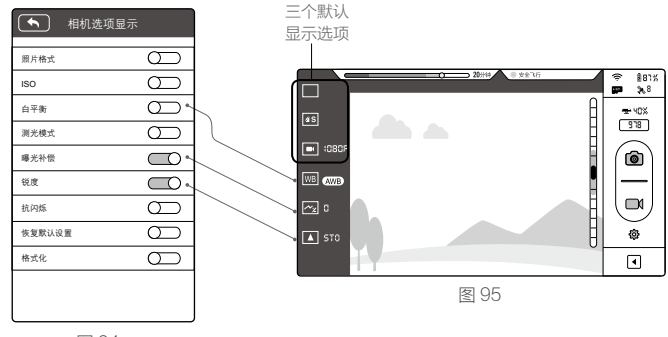

图 94

#### [4] 预览画质

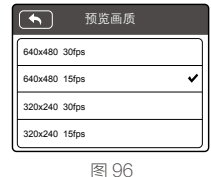

- 高:640x480@30fps
- 中:640x480@15fps
- 中:320x240@30fps
- 低:320x240@15fps(网络连接状态不理想的情况下)

#### [5] 参数单位

根据您的习惯,选择英制或公制。

[6] 地面站

开启或关闭地面站功能。

[7] 指南针校准

点击进行指南针校准。请勿在飞行过程中进行校准。

#### [8] 低电量自动返航

开启或关闭低电量自动返航功能。

#### [9] 动态返航点

开启此功能后,返航点在固定间隔时间内动态更新, 飞行器返回最后更新的返航点。

#### [10] 失控返航高度设置

默认失控返航高度为 20 米, 可通过调参软件以及 DJI Vision App 动态地设置失控返航高度。

#### [11] 电池历史信息

记录电池报警信息

#### [12] GPS 保护提示

开启后, 在 GPS 信号不足时起飞, 将弹出"GPS 保护提示"。

#### [13] FPV 模式

开启后,云台工作模式为 FPV 模式,关闭后云台的 工作模式为非 FPV 模式。

#### [21] 找回我的 PHANTOM 2 VISION

### [14] 旋转锁定

开启后 DJI VISION App 界面会自动跟随移动设备 的姿态翻转。该功能只针对 iOS 设备有效。

#### [15] 低电量告警

开启后当电池电量过低时会有声音警告提示。建议 将移动设备的音量调到最大。

#### [16] 使用提示

开启之后 DJI VISION App 界面会显示使用提示, 帮助用户熟悉使用方法。

#### [17] 清除新闻缓存

点击之后可清除新闻缓存。

#### [18] 绑定

如果您的相机和中继器丢失绑定,或者其中一 个设备进行了维修或者更换,您需要通过 DJI VISIONApp 对中继器和相机进行重新绑定。详细 操作请阅读重新绑定中继器和 [Phantom 2 Vision+](#page-20-0) ([P21](#page-20-0))。

### [19] 重命名中继 SSID

您可以修改您的 Phantom 2 Vision+ 的 SSID 在 Wi-Fi 列表中显示的名称。详细操作请阅读[重命名中继器](#page-20-0) [SSID](#page-20-0) (P21)。

#### [20] 升级中继器

iOS 用户:升级后,在连接 Phantom 时,您可以同 时使用移动设备的移动数据网络。 Android 用户:没有该选项。

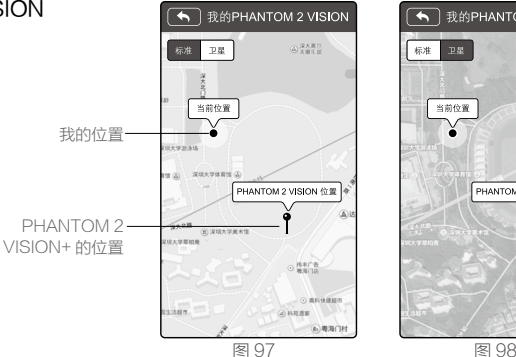

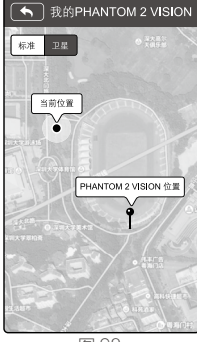

#### [22] 账户

点击显示账户信息。

#### [23] 评分

点击给 DJI VISION App 评分,需连接 Internet。

ìΫ. Android 用户无此选项。

#### [24] 关于

点击查看 DJI VISION App 版本以及联系方式。

#### <span id="page-41-0"></span>7 地面站

DJI Vision App 集成了简易地面站功能。用户可在地面站内预先设置多达 16 个航点,以及每个航点的飞行高度。航线 任务设置完成后,飞行器将执行预设的航线任务,自动依次飞往各个航点并返航。用户可随时使用"一键返航"功能, 终止当前航线任务,飞行器将自动返航并降落。

- 用户需升级飞行器固件至最新版本方可启用地面站功能,在首次使用前请确保固件版本已更新至最新版本。固 件升级办法参阅"[Phantom 2 Vision+](#page-45-0) 固件升级 (P46)"
- 7.1 界面说明

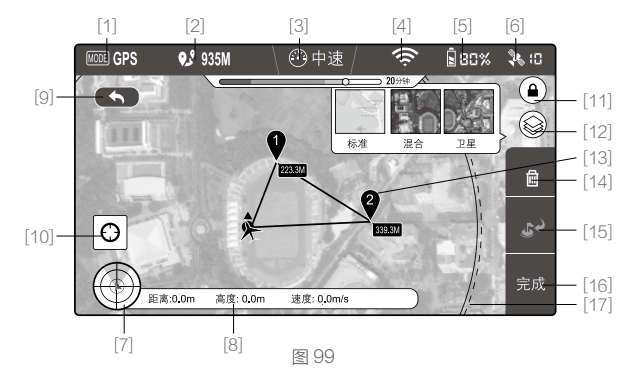

- [1] 飞行模式
	- 悬停:飞行器处于悬停状态。
	- 航线:飞行器正飞往航点过程中。
	- 返航:飞行器正在返航。
	- 起飞:飞行器正在起飞。
	- 着陆:飞行正在降落。
	- GPS:GPS 模式飞行。
	- 姿态:姿态模式飞行。
	- 手动:手动控制模式。
- [2] 总航线长度 所有航点距离的总和。为保证电池续航时长,最大航 程被限制为 5 km。
- [3] 速度

设置所有航点的飞行速度,为确保飞行安全,仅提供 三档飞行速度选项;高速(8m/s),中速 (4m/s),低速 (2m/ s)。在以"高速"档飞行最大航程时,飞行器的续航时 间约为 10 分钟。飞行过程中将不可调整飞行速度。

- [4] Wi-Fi 信号强度 移动设备与相机之间连接的良好程度,详请参阅"相 机界面 [5] (P34)"。
- [5] 飞行器剩余电量 显示当前飞行器智能电池剩余电量,详情参阅"相机 界面 [6] (P34)"。
- [6] GPS 信号状态 搜索到的 GPS 卫星个数。 详情参阅"相机界面 [7] (P34)"。
- [7] 飞行姿态图标及雷达功能 显示飞行器的飞行姿态。详情参阅"相机界面 [3] (P34)"。
- [8] 飞行参数 飞行器的高度,速度,距离参数。详情参阅"相机界

面 [4] (P34)"。

- [9] 返回到相机界面 轻触此按钮将返回到相机界面。
- [10] 返航点定位 轻触此按钮使返航点回至地图中央位置。
- [11] 地图朝向锁定 开启或关闭地图朝向锁定。开启地图朝向锁定时, 地图朝向将保持不变。关闭地图锁定后,地图朝向 将随着飞行器的飞行方向改变而改变。
- [12] 地图选择 选择地图表现方式,默认为卫星地图,另外两种为 标准地图以及混合地图。
- [13] 航点 点触屏幕,即可在该位置上放置航点;点击该航点, 可以设置航点高度。多个航点将按照先后放置的顺 序进行编号。
- [14] 删除

删除当前的所有航点。

- [15] 一键返航 轻触此按钮,飞行器将终止航线任务,即刻飞回至 返航点降落并关闭电机。
- [16] 完成 点击"完成"预览航线任务,然后点击"GO",飞 行器将自行起飞,并飞往第一个航点,然后按照顺 序飞往所有航点。

#### [17] 安全作业圈 电池电量足够支撑飞行器在此范围内安全飞行并返 回当前返航点。此范围根据飞行器当前状态计算并 在固定间隔时间内动态更新。

**42** © 2015 大疆创新 版权所有

#### <span id="page-42-0"></span>7.2 地面站使用方法

#### 第一步: 讲入地面站并下载地图

首次使用地面站前,需进入 DJI Vision App 设置界面开启地面站功能 ( 如图 100 所示 )。用户必须仔细阅读其中的免 责声明,完全了解内容后,方可开始使用地面站。

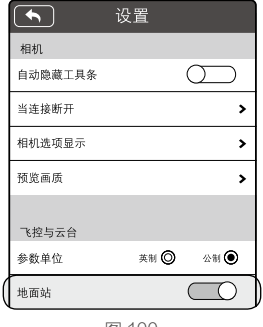

图 100

地面站所用的地图需从互联网下载。首次使用地面站功能前,需将移动设备接入互联网,然后打开 DJI Vision App。进入 相机界面,用手指轻触屏幕,并向左滑动(如图 101 所示),即可进入地面站界面(如图 102 所示)。此时地面站将载 入您所处当前位置的地图,用户亦可拖动地图,变更地图位置,以缓存更多的地图数据。DJI Vision App 接入互联网后, 将不能同时连接飞行器,此时界面会提示"无法连接到 PHANTOM 2 VISION", 此为正常现象。如果在没有 WiFi 的环境 下缓存地图,DJI Vision App 将使用移动设备的数据服务下载地图。

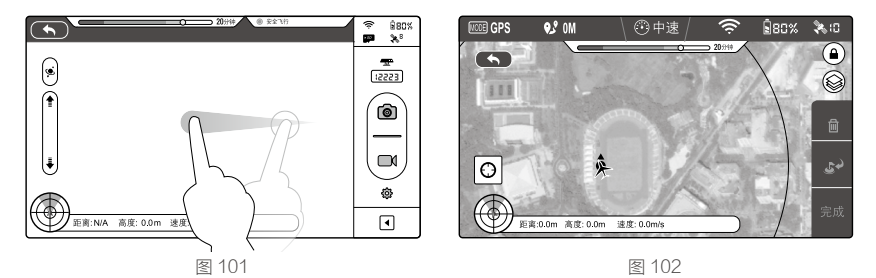

#### 第二步:放置航点

地图下载完毕后,使用 DJI Vision App 连接飞行器,确保飞行器处于"可安全飞行状态"(LED 飞行指示灯绿灯慢闪), 并且遥控器上的 S1 开关已处于 ⑥ 位置 (即位置-1), 此时地面站界面左上角将显示: 。确认连接正常后, 即 可放置航点。如图 103 所示,以蓝色返航点图标为圆心,500 米为半径的范围为航点放置区域。在此区域内,轻触地 图便可放置航点。用户总共可放置 16 个航点(包括返航点)。

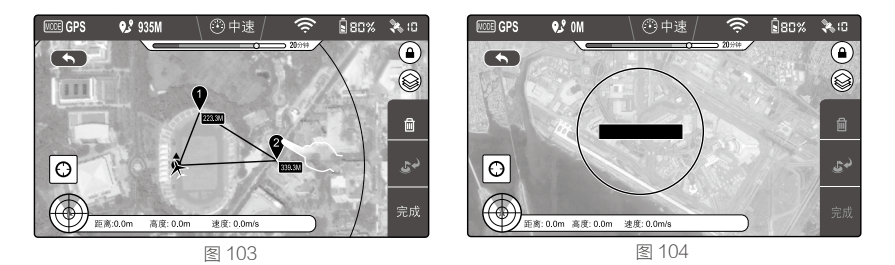

- 如图 104 所示,地图中红色区域为限制飞行区域,用户将无法在限制飞行区域内放置航点。关于限制飞行区域 的详细说明参阅["特殊区域飞行限制](#page-29-0) (P30)"。
	- 为确保在使用地面站的过程中达到最优图像传输效果,航点的放置区域半径被限制为 500 米。

点击航点进入航点属性界面,在经纬度输入框中可以更改航点经纬度,滑动白色按钮可调整该航点的飞行高度。航点 高度调整范围为 0 到 200 米,默认航点高度为 30 米。点击"确定"按钮完成该航点设置,用户可点击右上角的 面 图 标删除该航点,如图 105 所示。

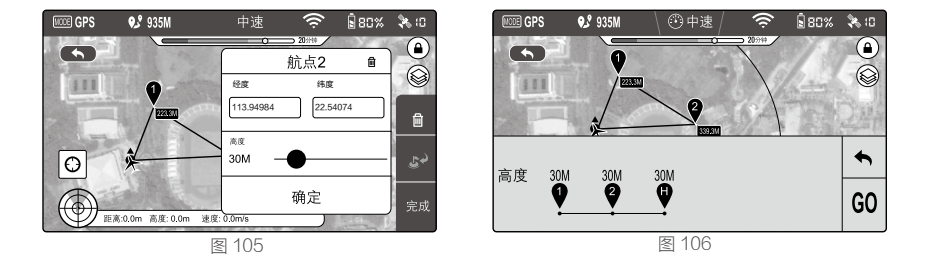

#### 第三步:预览航线任务

所有航点都设置完毕后,点击屏幕右下角的"完成"按钮即可预览该次航线任务。此时 DJI Vision App 将会切换到图 106 所示界面。

该界面列举了所有设置过的航点,以及每个航点的飞行高度。飞行器将按顺序依次飞往每个航点,若相邻两个航点间 有高度差,飞行器将在飞行过程线性调整其高度。点击"GO",飞行器将开始执行航线任务。

#### 飞行器根据其所处状态的不同而采取不同的航线执行策略:

- 从飞行器停于地面时开始执行航线, 飞行器将首先自动起飞上升 5 米, 然后飞往第一个航点。
- 飞行器在空中飞行时开始执行航线,飞行器自动调整航向飞往第一个航点。

#### 第四步:执行航线任务

飞行器自动起飞后,将沿着预设的航线任务飞行。在飞行过程中,用户可点击 • • • • 按钮,切换至相机界面进行航拍, 并通过体感按钮或云台俯仰控制按钮调整相机拍摄的俯仰角度。 在飞行过程中,用户可点击 ■ 暂停航线任务, 此时 飞行器将悬停。 点击 则退出悬停,飞行器继续执行余下的航线任务。在飞行器执行航线任务过程中,若您需要重 新获得遥控器的控制权,请将遥控器上的 S1 开关从 ⑥ (位置 -1)拨至 ⑥ (位置 -2)或 ⑧ (位置 -3),切换飞行 器的飞行模式,此时飞行器将停止执行航线任务,恢复遥控器控制权。

#### 第五步:返航降落

当飞行器完成了航线任务后,将返回返航点上空悬停,此时,用户需先取得遥控器控制权(操作方法见"4. 执行航线 任务"),然后操控飞行器进行降落。在飞行器飞行过程中,用户可点击 2 (如图 107 所示)按钮启动"一键返航" 程序。此时,飞行器将终止预设的航线任务,并自动返航回至返航点降落,关闭电机。飞行器自动下降过程中,用户 可控制飞行器飞行。自动降落并关闭电机后,自动获取控制权,若需要再次起飞,用户可直接启动电机。

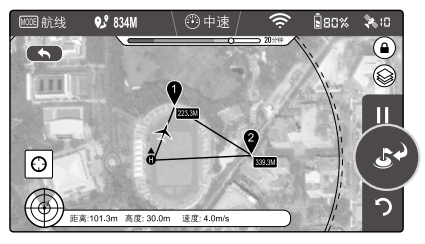

图 107

### <span id="page-44-0"></span>调参软件

Phantom 2 Vision+ 使用过程中可能会使用到 Phantom 2 Vision+ 调参软件和 PHANTOM RC 调参软件,这两个调参 软件均可安装于 Windows 或者 Mac OS X 系统上。

#### 1 安装驱动程序和调参软件

#### 1.1 Windows 系统上的安装和运行

- (1) 从 DJI 官方网站下载驱动程序和 EXE 格式的调参软件。
- (2) 使用 Micro-USB 线连接 Phantom 2 Vision+ 和 PC。
- (3) 运行驱动安装程序。按照提示完成驱动安装。
- (4) 运行调参软件安装程序。按照提示完成软件安装。
- (5) 在 Windows 桌面上找到 Phantom 2 Vision+ 调参软件的图标,双击图标即可运行。

EXE 格式的调参软件支持 Win XP, Win7, Win8 (32 或 64 位)操作系统。  $\wedge$ 

#### 1.2 Mac OS X 系统上的安装和运行

- (1) 从 DJI 官方网站下载 DMG 格式的调参软件。
- (2) 运行调参软件安装程序。按照提示完成软件安装。

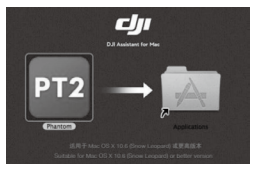

图 108

(3) 首次运行时若从 Launchpad 打开 Phantom 2 Vision+ 调参软件,由于软件未在 Mac App Store 上架,会出现无法 运行 Phantom 2 Vision+ 调参软件的情况(图 109)。

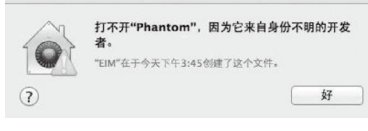

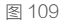

- (4) 请在 Finder 中找到 Phantom 2 Vision+ 调参软件的图标,按下键盘上的 Control 键然后点按图标 (或者点按 Phantom 2 Vision+ 调参软件的图标然后点击鼠标右键), 从快捷菜单中选取"打开", 在弹出的对话框中继续选 择"打开",即可成功运行 Phantom 2 Vision+ 调参软件。
- (5) 首次运行成功之后,以后从 Finder 或 Launchpad 双击 Phantom 2 Vision+ 调参软件的图标即可正常运行。

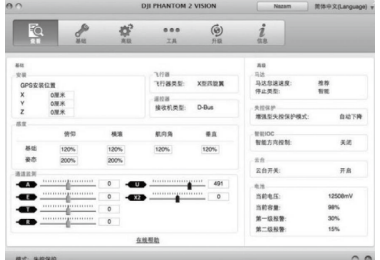

图 110

<span id="page-45-0"></span>∧ DMG 格式的调参软件支持 Mac OS X 10.9 及以上版本的操作系统。

Phantom 2 Vision+ 调参软件的功能和使用方法在 Mac OS X 与 Windows 系统上完全相同。本手册中除此处之 外的调参软件界面均以 Windows 下的界面为例。

#### 2 调参软件使用

Phantom 2 Vision+调参软件主要用于飞控系统配置和固件升级。PHANTOM RC调参软件用于遥控器的配置和固件升级。

#### 2.1 Phantom 2 Vision+ 调参软件使用

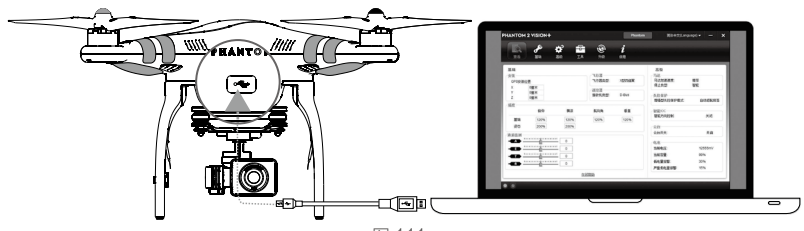

图 111

- (1) 开启您的电脑,开启 Phantom 2 Vision+ 的飞行器智能电池。使用 Micro-USB 连接线连接飞控调参接口到您的电脑, 调参完成前请勿断开电源。
- (2) 运行调参软件并等待主控器与调参软件连接。PC 连接指示灯绿灯: @:常亮, 通信指示灯蓝灯:@:闪烁表示主控器与 调参连接上并且能正常通信。
- (3) 在"基础"和"高级"页面配置所有参数。
- (4) 在"查看"页面检查所设置参数。

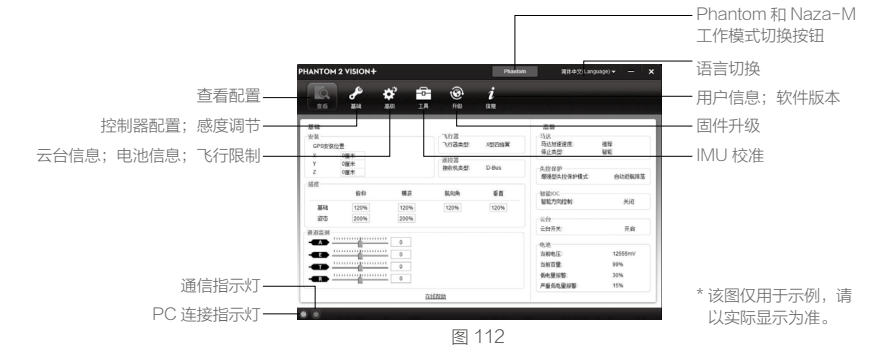

- 请您在完成了飞行训练手册的高级飞行训练后,再通过点击"Phantom 和 Naza-M 工作模式切换按钮"开启 Naza-M 工作模式。如果您不是专业玩家或没有专业人士指导,请勿开启 Naza-M 工作模式。
	- •开启 Naza-M 工作模式后,您仍能通过点击该按钮,将其切换回 Phantom 工作模式。切换回 Phantom 工作 模式后,所有参数都将恢复为 Phantom 2 Vision+ 出厂时的默认参数。

#### 2.2 Phantom 2 Vision+ 固件升级

- (1) 点击"升级",如果服务器上的固件较新于您的当前版本,点击相应的链接按照提示进行升级。
- (2) 请耐心等待,直到调参软件显示已完成。请在 5 秒钟以后,重启 Phantom 2 Vision+ 电池电源。现在您的固件已 最新版本。

<span id="page-46-0"></span>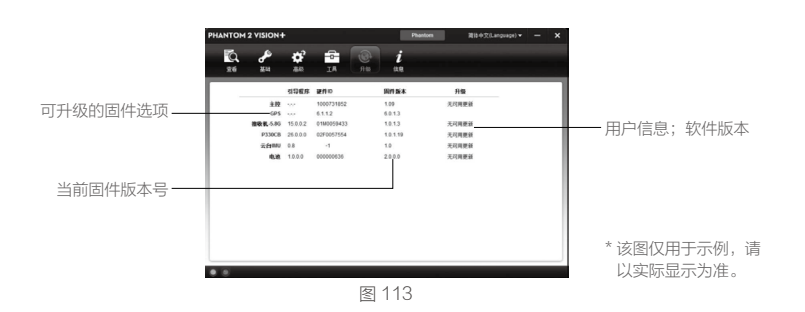

升级时请确保您的 PC 成功连接 Internet。

升级过程切勿断开电源。

如果固件升级过程失败,主控器将自动进入等待固件升级模式,请重复以上步骤。

Phantom 2 Vision+ 调参软件的功能和使用方法在 Mac OS X 与 Windows 系统上完全相同。本手册中除此处 丽 之外的调参软件界面均以 Windows 下的界面为例。

#### 2.3 PHANTOM RC 调参软件使用

请参考 Phantom 2 Vision+ 调参软件的下载安装方法,将 PHANTOM RC 安装到您的 PC 或者 Mac 上。然后参考以下 步骤,完成遥控器配置。

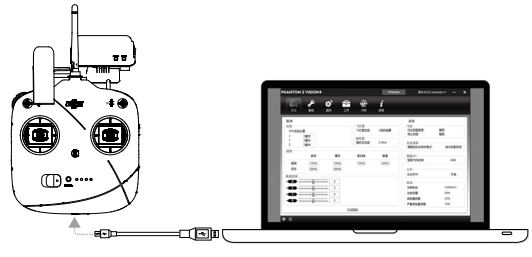

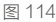

- (1) 遥控器为关闭状态。找到位于遥控器底部的 Micro-USB 接口。
- (2) 开启您的电脑,给遥控器上电并使用 Micro-USB 线将遥控器连接到您的电脑,调参完成前勿断开电源。
- (3) 运行 RC 调参软件并等待遥控器与调参软件连接。PC 连接指示灯绿灯 常亮,通信指示灯蓝灯 闪烁表示遥 控器与调参连接上并且能正常通信。
- (4) 在"通道"页面配置所有参数。
- (5) 在"信息"页面可升级固件。

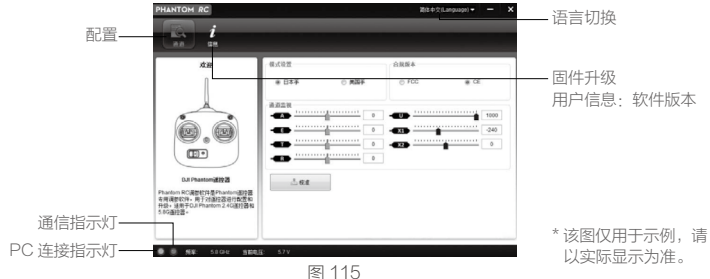

### <span id="page-47-0"></span>1 机尾 LED 飞行指示灯说明

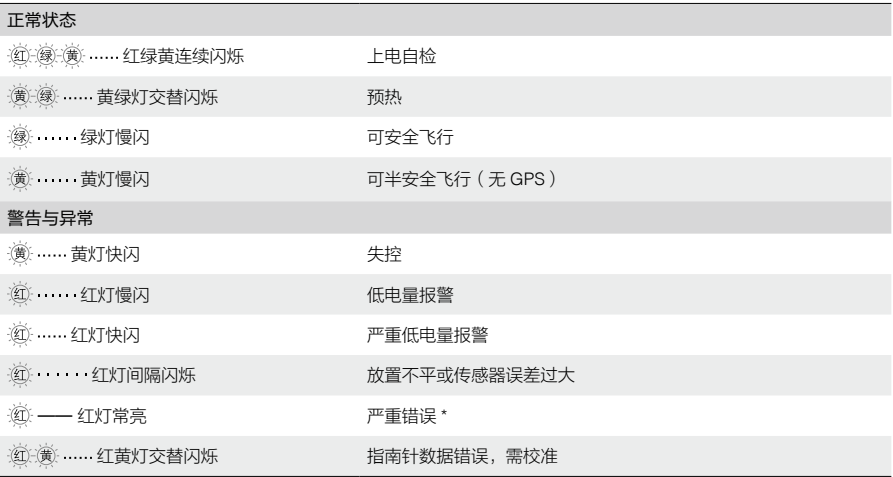

\* 可以通过连接调参软件查看到相关警告和错误。

### 2 规格参数

附 录

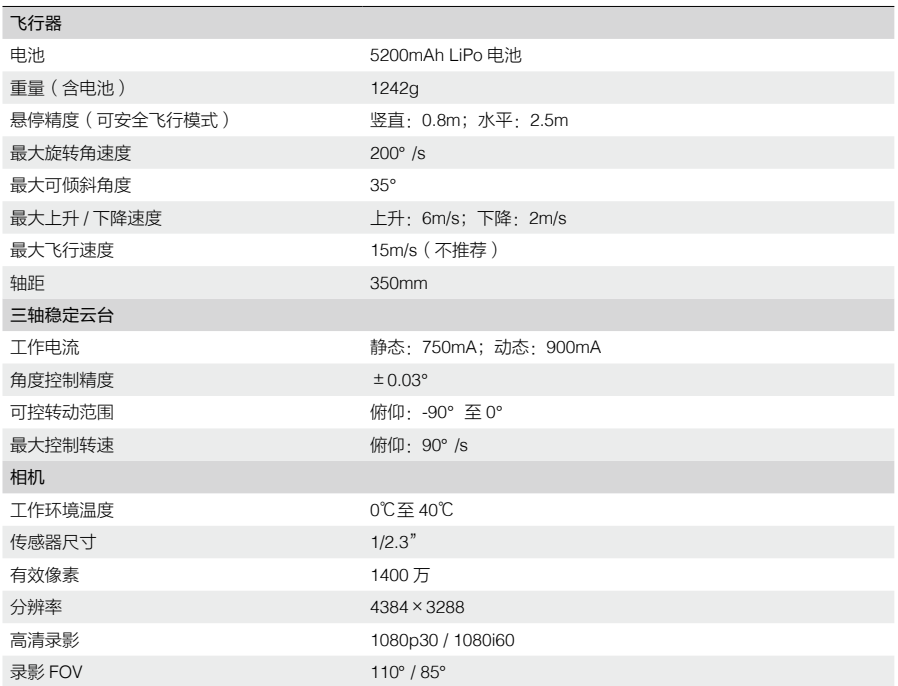

<span id="page-48-0"></span>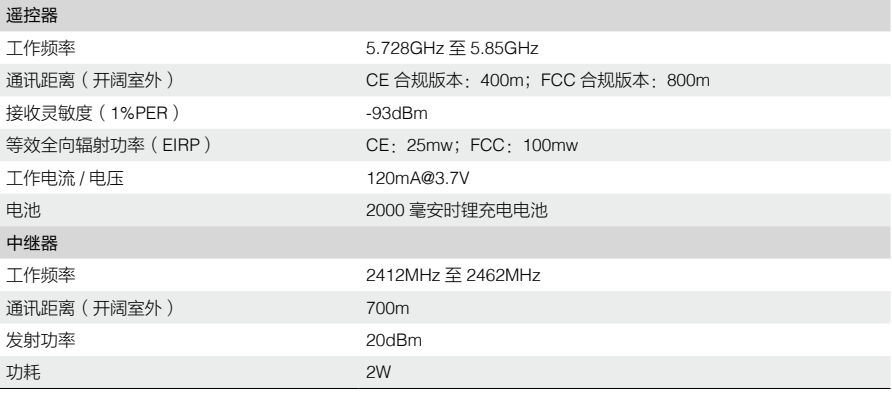

#### 3 常见故障解决(FAQ)

#### 3.1 遥控器中位异常解决方法

遥控器摇杆中位误差过大时,会导致执行掰杆动作时无法启动电机。遥控器摇杆中位误差过大有以下两种情况:

- ① 开机上电时摇杆不在中位(油门除外)。解决办法:请将遥控器摇杆都放在中位,给飞行器重新上电,重新记录中 位即可。如果问题仍然存在,则可能是情况②。
- ② 遥控器摇杆被微调过导致中位较大偏离,即遥控器行程存在较大的不对称。解决办法:重新校准遥控器。
	- a) 在调参软件 -> 基础 -> 遥控器页面,推动各个摇杆到端点位置,即可在调参软件中看到 A/E/T/R 哪一个没有到 达最大值。
	- b) 给飞行器上电重启,注意一定要重新上电。
	- c) 重新通过调参软件再次校准遥控器摇杆。

若以上方案均不能解决,请将遥控器寄回返厂维修。

#### 3.2 录影过程异常掉电,如何恢复视频文件?

请在 SD 卡留在相机里的情况下,给飞行器重新上电,即可恢复刚才的视频文件,恢复过程需要约 30 秒。

#### 3.3 找不到中继器的 SSID。

请检查飞行器和中继器是否都已经上电。

#### 3.4 肉眼找不到飞行器,而且 Wi-Fi 连接断开的情况下,如何处理?

可选择关闭遥控器,让飞行器自动返航。请确保飞行器的返航路线上无障碍物遮挡,并且您已经熟悉重新获得控制权 方法。

#### 3.5 Wi-Fi 一直重连不上,怎么处理?

可能在与 Phantom 2 Vision+ 的 Wi-Fi 连接断开后,移动设备自动连接到其它的 Wi-Fi 网络。请检查移动设备当前的 Wi-Fi 网络连接。

#### 3.6 为什么有的文件同步不了?

过大的视频文件(接近 4GB)将无法同步到移动设备上,或者在某些移动设备上 1080i60 的视频文件也无法同步。

#### 3.7 iOS 设备相册无法同步?

请根据下图设置您的 iOS 移动设备,开启设置 -> 隐私 -> 照片 ->DJI VISION。否则无法进行同步工作。

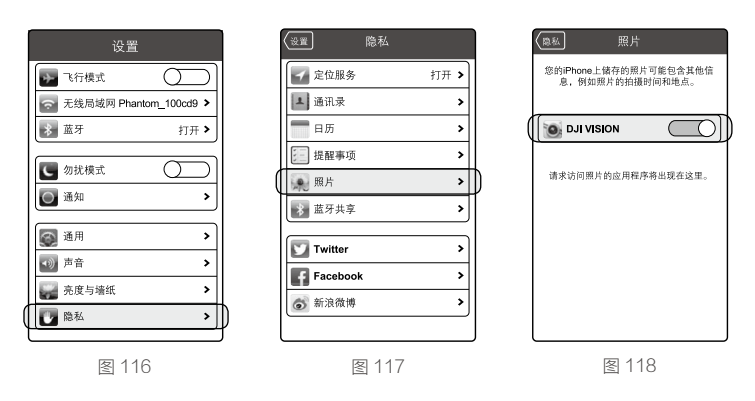

#### 3.8 无法分享?

请确保您已成功连接 Internet。

#### 3.9 Android系统的移动设备无法保持与Phantom 2 Vision+的Wi-Fi网络的正常连接,如何处理?

部分 Android 系统的移动设备不能同时接入 Wi-Fi 网络和移动网络,如果打开"检查互联网服务"和"自动更换网络" 情况下,一旦测试互联网服务失败,就会丢失当前 Wi-Fi 网络连接,从而导致与 Phantom 2 Vision+ 的 Wi-Fi 网络断开。 以三星 Note 3 为例,根据以下方法解决问题·讲入设置 -> 连接 ->WLAN, 然后点击左下角 [ 菜单键 ], 选择"高级设 定",将"自动网络切换"选项的勾去掉。

#### 3.10 多个移动设备共同使用 App 注意事项。

如果飞行过程中先使用过 Android 手机 App,再使用另一部手机 App,请确保先使用的 App 完全退出,以便另一部 手机的 App 能正常使用。

#### 3.11 如何更加平稳地降落飞行器?

掰杆前先将油门杆拉到低于 5% 杆量的位置,然后掰杆,即可平稳停机。

#### 附 录

#### 3.12 为何新电池的充放电次数不为零?

电池出厂前均要进行老化测试,请放心使用。

#### 3.13 在使用 Vision 地面站的过程中,关闭 DJI Vision App, 飞行将器如何响应?

在飞行器执行航线任务时关闭 DJI Vision App, 飞行器将继续执行航线任务。 在飞行器处于悬停状态时关闭 DJI Vision App, 若关闭了 DJI Vision App 一分钟后仍未能重新连接飞行器,飞行器将 自动返航。

#### 3.14 是否需要额外硬件设备才能启用 Vision 地面站?

无需额外硬件设备即可使用 Vision 地面站。

#### 3.15 Vision 地面站是否支持离线地图?

支持,用户可在地面站界面内缓存地图。

#### 3.16 使用地面站时频繁闪退,如何解决?

若在 Android 设备上的地面站出现频繁闪退,极有可能是由高德地图而引起的问题。用户可尝试安装 Google 地图以 解决此问题。用户需取得手机的 root 权限方可安装 Google 地图,具体的安装方法请联系 DJI 技术支持人员。

本手册如有更新,恕不另行通知。

您可以在 DJI 官方网站查询最新版本《用户手册》

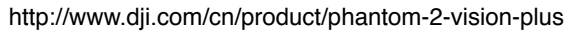

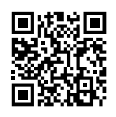